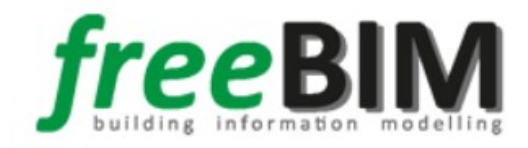

# Benutzerhandbuch zum ASI-Merkmalserver

# Inhaltsverzeichnis

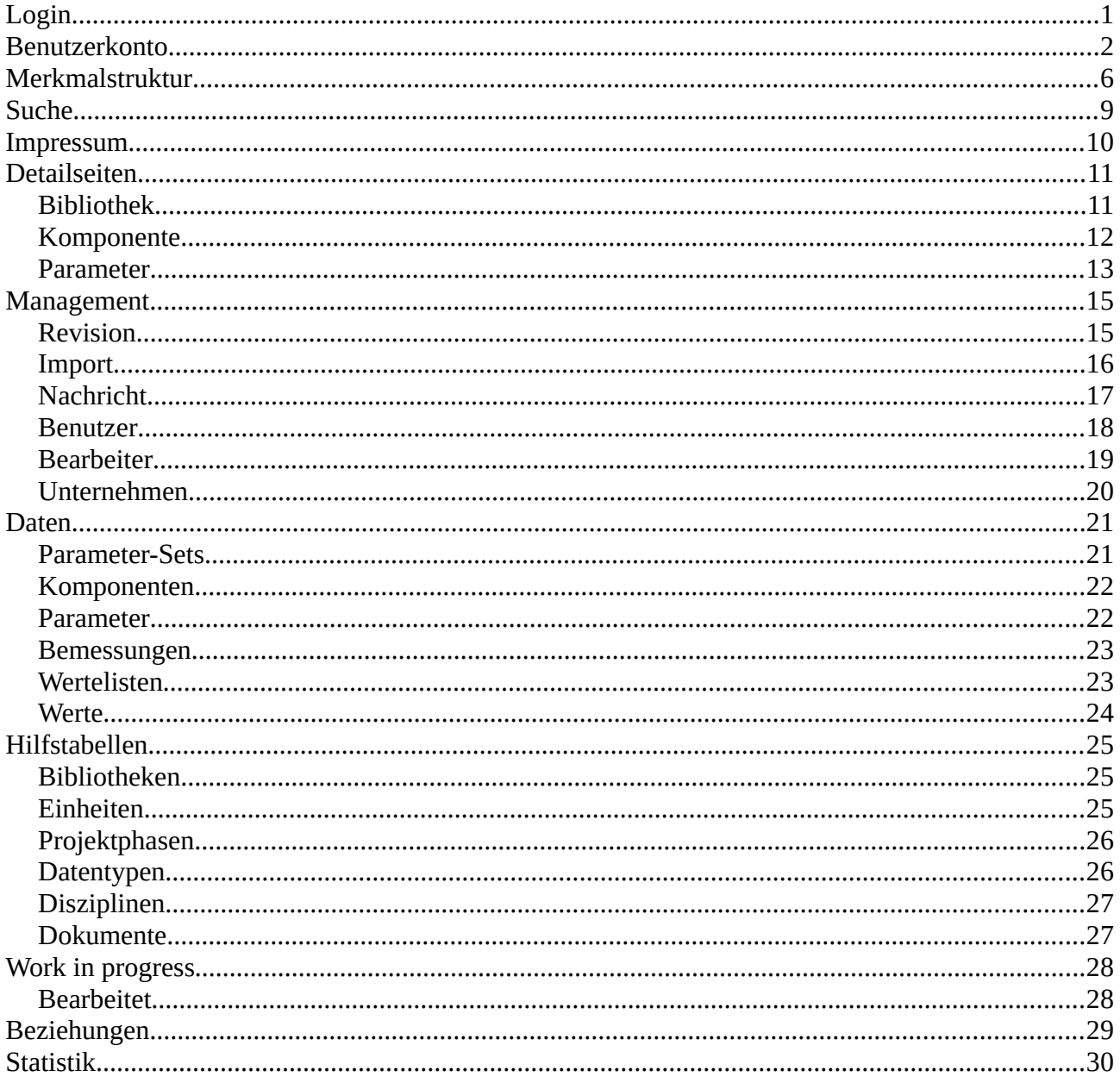

## <span id="page-2-0"></span>**Login**

Der Einstieg zur Webanwendung des ASI-Merkmalserver ist unter folgender URL: [https://db.freebim.at](https://db.freebim.at/). Die Login-Seite enthält eine Sprachauswahl (rechts oben). Momentan sind folgende Sprachen zur Auswahl verfügbar: Deutsch, Englisch, Französisch und Spanisch.

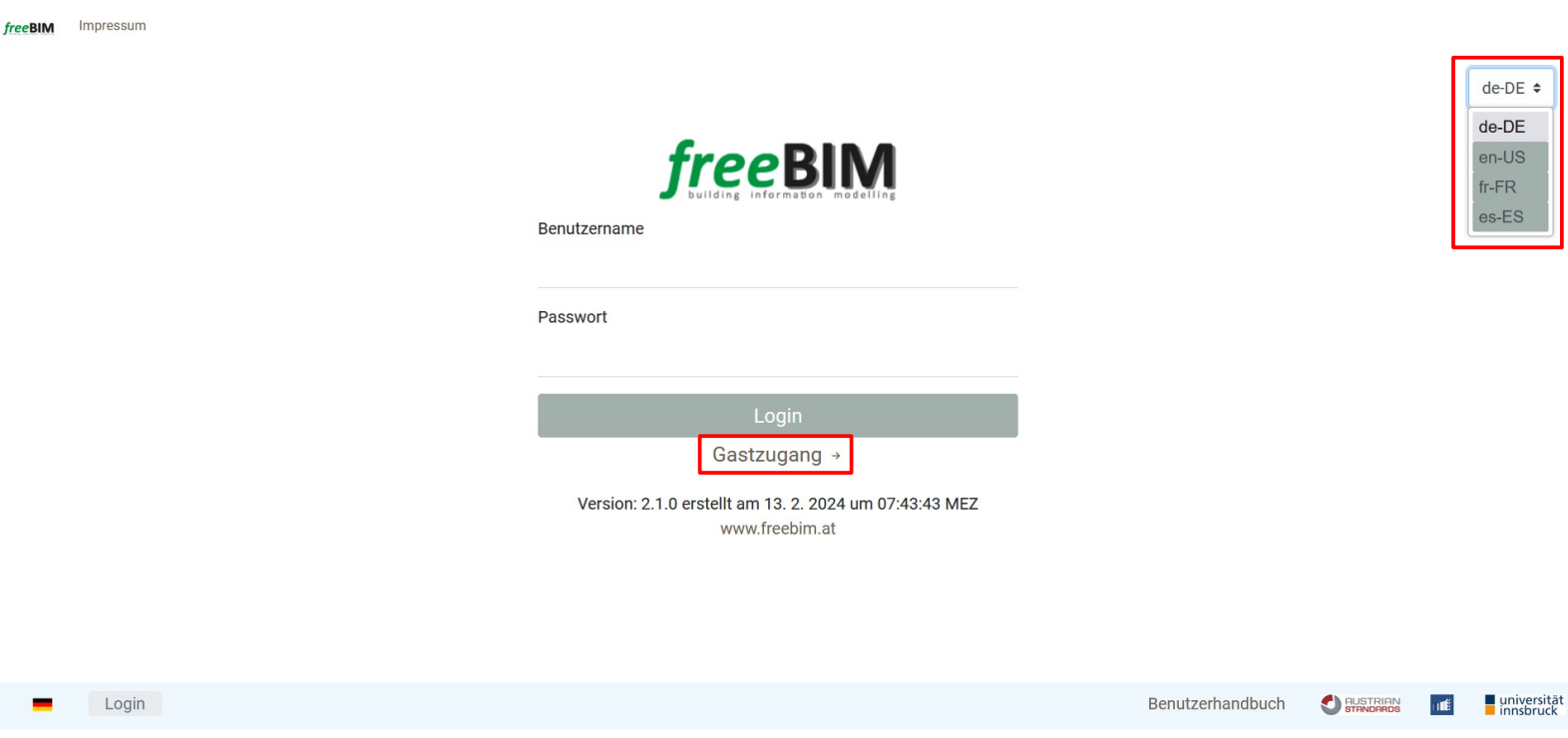

Die Anmeldung erfolgt mit den vorhandenen Benutzerdaten (Benutzername und Passwort) oder mit Klick auf "Gastzugang". Wenn der Gastzugang für den Login verwendet wird, hat die Benutzerin bzw. der Benutzer Zugriff auf die Merkmalstruktur selbst und kann sich Detaildaten zu den einzelnen freeBIM-Objekten anzeigen lassen. Die Person hat jedoch nur Lese- und keine Schreibberechtigung und kann daher keine Änderungen am Datenbestand vornehmen.

## <span id="page-3-0"></span>**Benutzerkonto**

Die erste Seite, auf die die Benutzerin bzw. der Benutzer nach dem Login geleitet wird, dient der Voreinstellung für die Ansicht der Merkmalstruktur.

Über eine Liste an Checkboxen kann ausgewählt werden, welche Zusatzinformation bei einem Objekt der Struktur angezeigt werden soll: gelöschte Objekte, die zugeordnete Bibliothek, ID / freeBIM-ID / bsDD-Guid eines Objekts, Flaggen und leeren Sprachen.

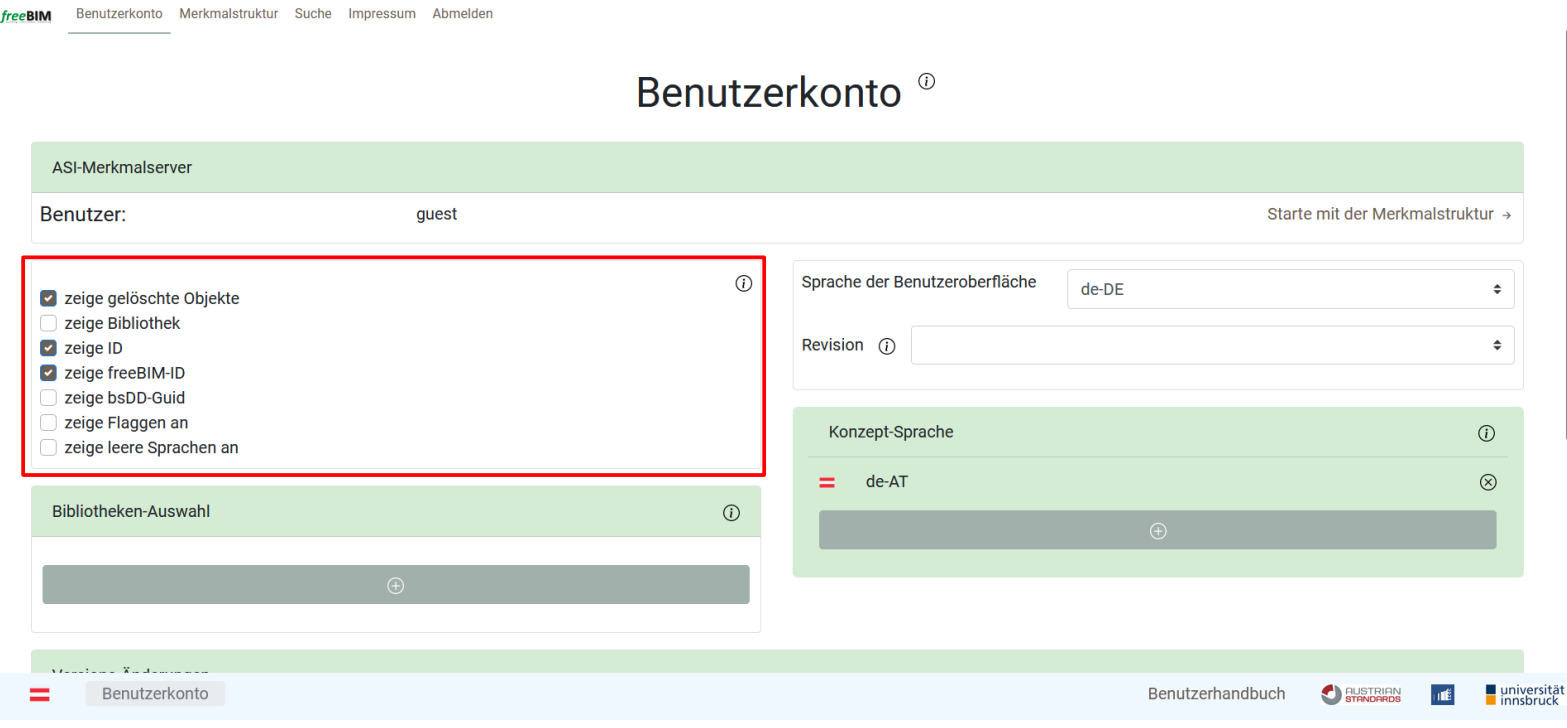

Die Flaggen dienen der besseren Veranschaulichung in welcher Sprache der Titel des Objekts angezeigt wird. Je nachdem ob das Häkchen in Checkbox "zeige Flaggen an" gesetzt ist, werden die Flaggen ein- oder ausgeblendet.

ID, freeBIM-ID und bsDD-Guid können alle für die eindeutige Identifikation eines Objekts verwendet werden, jedoch sind alles drei unterschiedlich:

ID ist eine interne 5-stellige Zahl, die beim Anlegen des Objektes vergeben wird. Die freeBIM-ID ist ein Global Unique Identifier (GUID) für alle Objekte des freeBIM-Projekts. Und die bsDD-Guid ist ein String aus aneinandergereihten Buchstaben und Zahlen, um das Objekt im buildingSMART Data Dictionary bestimmen zu können.

(Mehr zum buildingSMART Data Dictionary unter: [https://www.buildingsmart.org/users/services/buildingsmart-data-dictionary/\)](https://www.buildingsmart.org/users/services/buildingsmart-data-dictionary/)

Unter den Checkboxen gibt es die Möglichkeit Bibliotheken auszuwählen. Dieses Feature soll dazu dienen, dass in der Merkmalstruktur nur noch die ausgewählten Bibliotheken angezeigt werden und nicht alle existierenden.

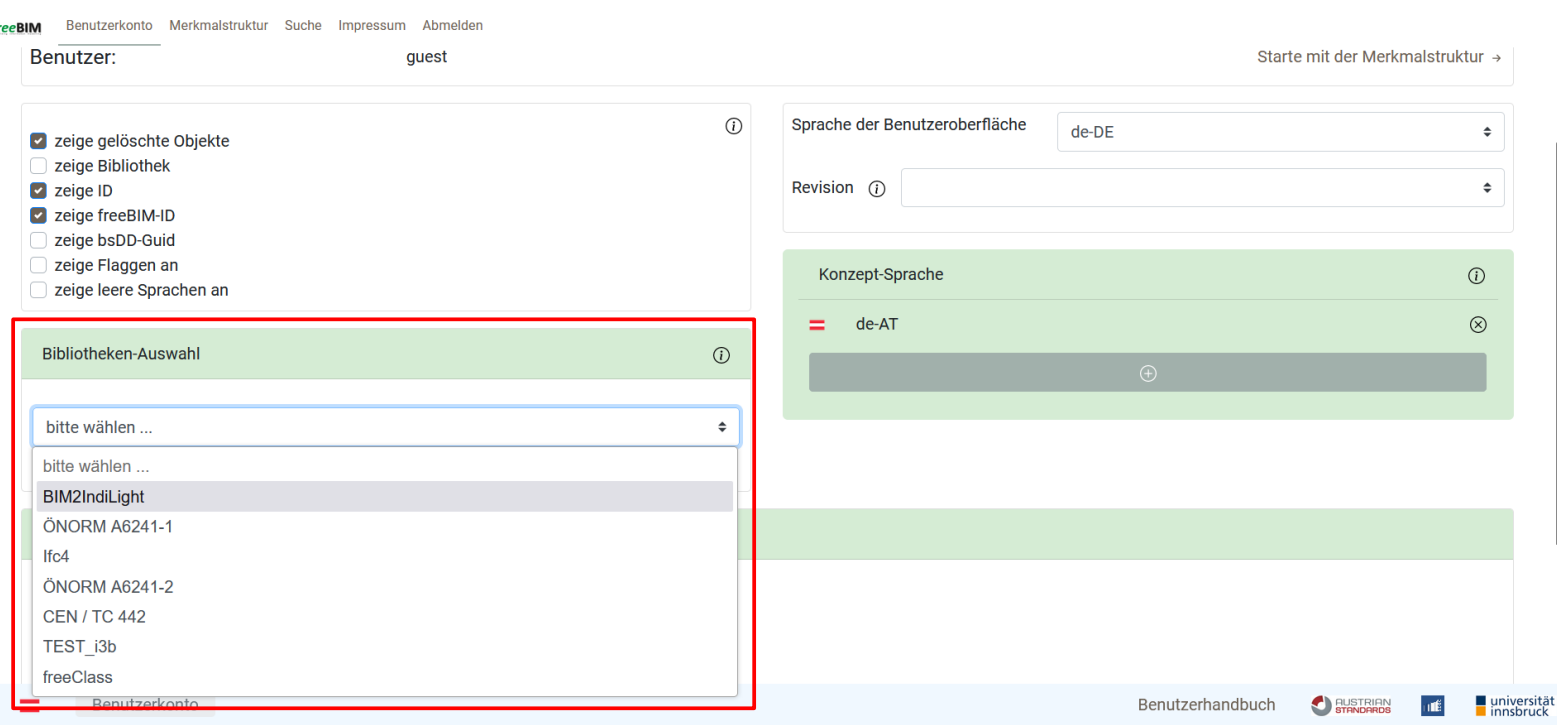

Weiter kann rechts oben im Benutzerkonto die Sprache der Benutzeroberfläche geändert werden. Das ist hat den gleichen Effekt wie die Sprachauswahl beim Login.

Benutzerkonto Merkmalstruktur Suche Impressum Abmelden freeBIM

 $\ddot{h}$ 

#### Benutzerkonto<sup>®</sup>

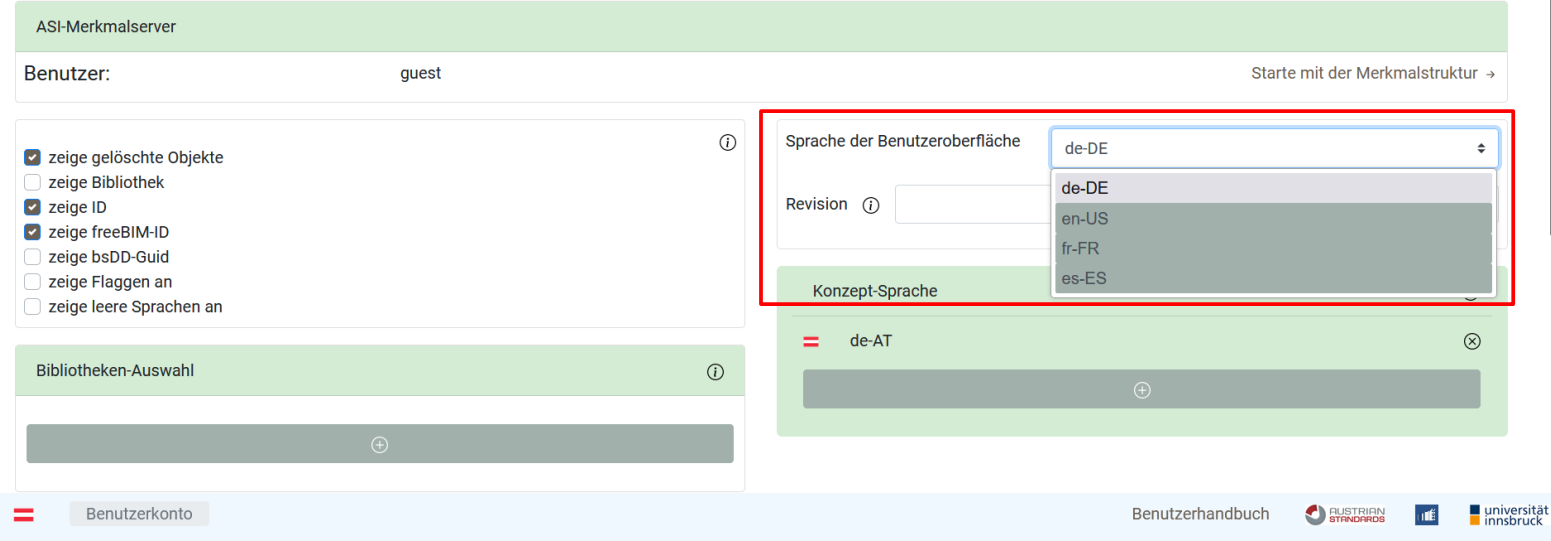

Bei der Dropdown-Liste "Revision" kann bestimmt werden welche spezifische Revision der Objekte angezeigt werden soll. Ein Objekt erhält grundsätzlich mit jeder Änderung oder Anpassung eine neue Version. Eine Gruppierung von Versionen bildet dann eine Revision.

Das letzte Feld mit Auswahlmöglichkeit auf dieser Seite ist die Konzeptsprache. In der Merkmalstruktur wird der Name und die Beschreibung von jedem Objekt auch in allen Sprachen angezeigt, die hier selektiert wurden. Wenn keine Sprache ausgewählt wurde, zeigt die Darstellung den Namen nur in der ausgewählten Sprache der Benutzeroberfläche an.

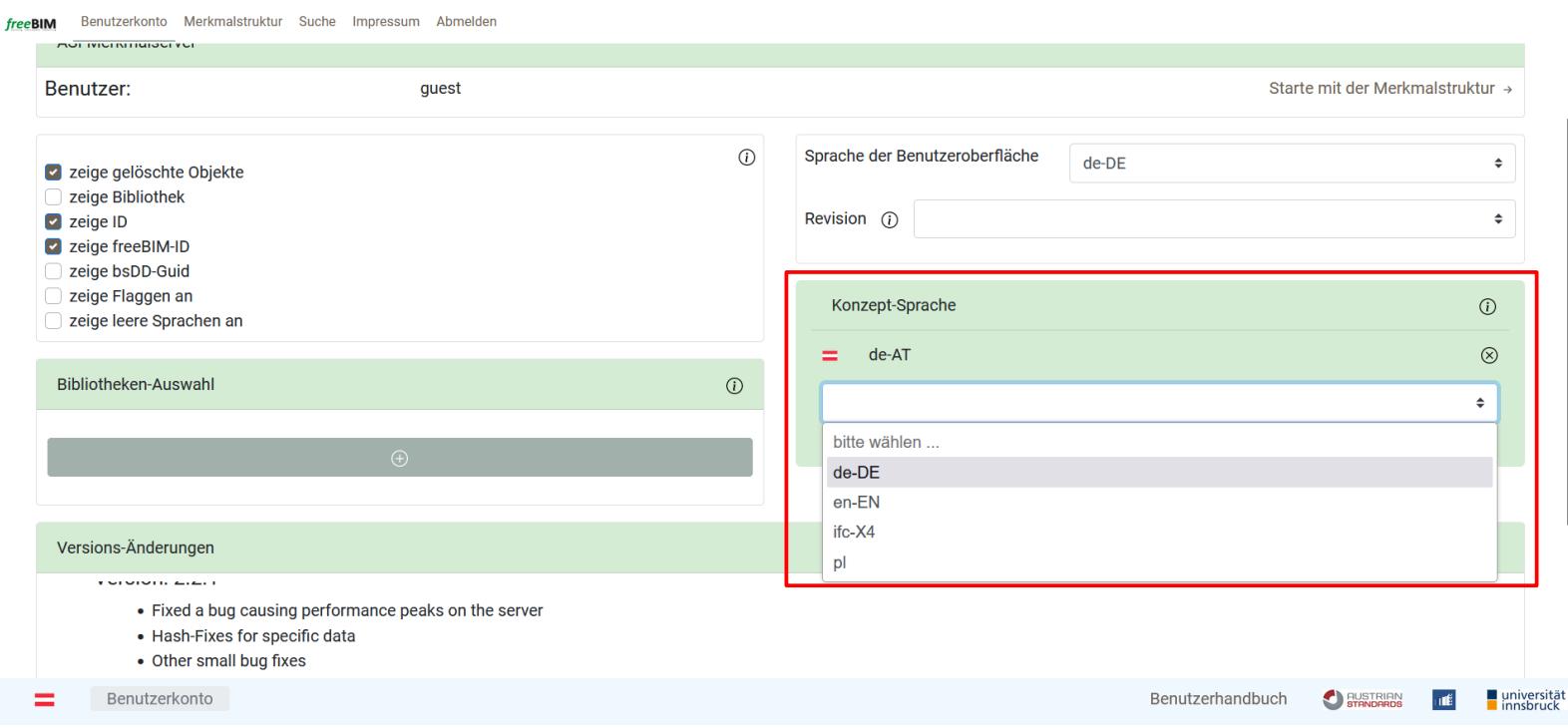

Die Versions-Änderungen beinhalten (wie der Name besagt) die Änderungen der aktuellen und vorhergegangen Versionen der Webanwendung beginnen bei der aktuellsten Version in absteigender Reihenfolge.

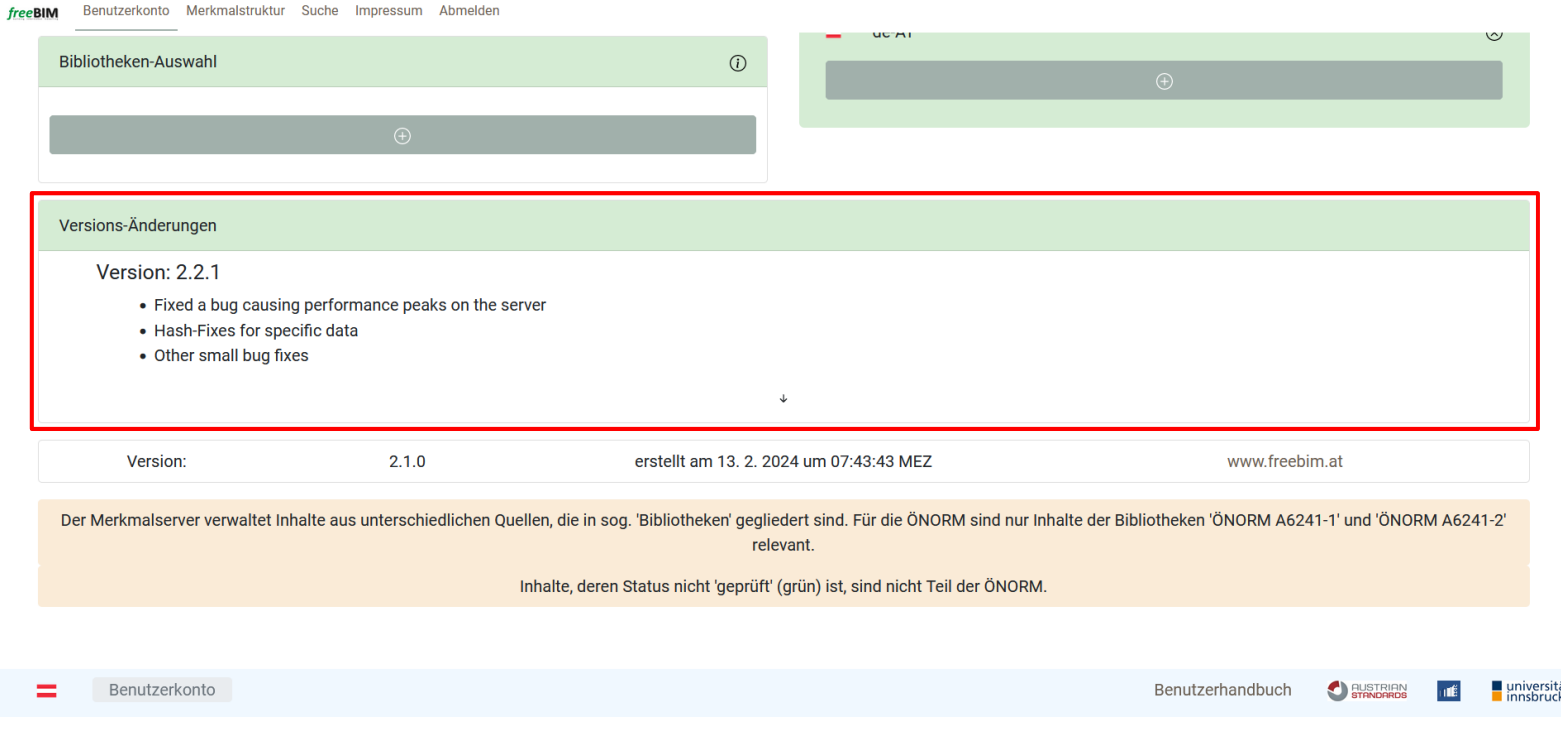

Wenn alle Voreinstellungen zur Zufriedenheit der Nutzerin bzw. des Nutzers getroffen wurden, wird dieser über den Link "Starte mit der Struktur" auf die Merkmalstruktur weitergeleitet, wo die getroffenen Einstellungen übernommen wurden.

freeBIM Benutzerkonto Merkmalstruktur Suche Impressum Abmelden

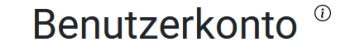

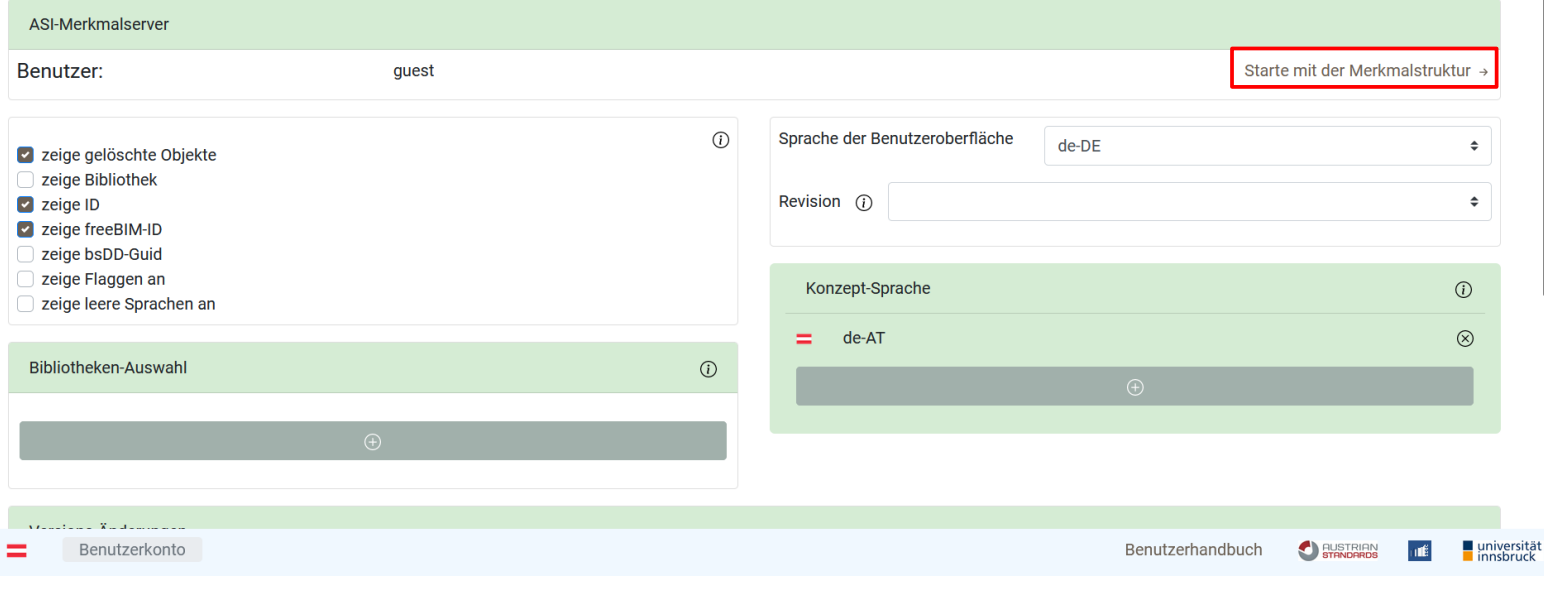

# <span id="page-7-0"></span>**Merkmalstruktur**

Die Merkmalstruktur ist der Kern der Webanwendung. Hier ist eine Übersicht aller Bibliotheken und deren Komponenten, ineinander verschachtelt, nach der tatsächlichen Objektstruktur.

Je nach Voreinstellung wird im Komponentenfeld nicht nur der Name und die Flagge der Sprache der Benutzeroberfläche angezeigt, sondern auch alle ausgewählten Attribute.

Die Hintergrundfarbe einer Komponente gibt an, was für einen Typ sie hat:

- Bibliothek
- Komponente
- Parameter

Es gibt zudem noch folgenden Typen, die aber nur auf den Detailseiten vorkommen (s.S. 11 ff).:

- Datentyp
- Disziplin
- Dokument
- Material
- Bemessung
- Projektphase
- Einheit
- Wert
- Werteliste

Über die Pfeiltasten werden Kind-Objekte ein-/ und ausgeblendet.

Hinter dem = steht der Name der zugehörigen Industry Foundation Class (IFC) des Objekts. Diese gibt an, wie das Objekt im internationalen, digitalen BIM-Standard abgebildet wird. Dieses wird verwendet, um die Datenmodelle Firmen- und Länderübergreifend zu teilen und einen Datenaustausch zu ermöglichen. Jedes Objekt der IFCs hat eine bsDD-Guid unter der Objekt im buildingSMART Data Dictionary hinterlegt ist.

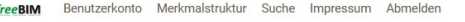

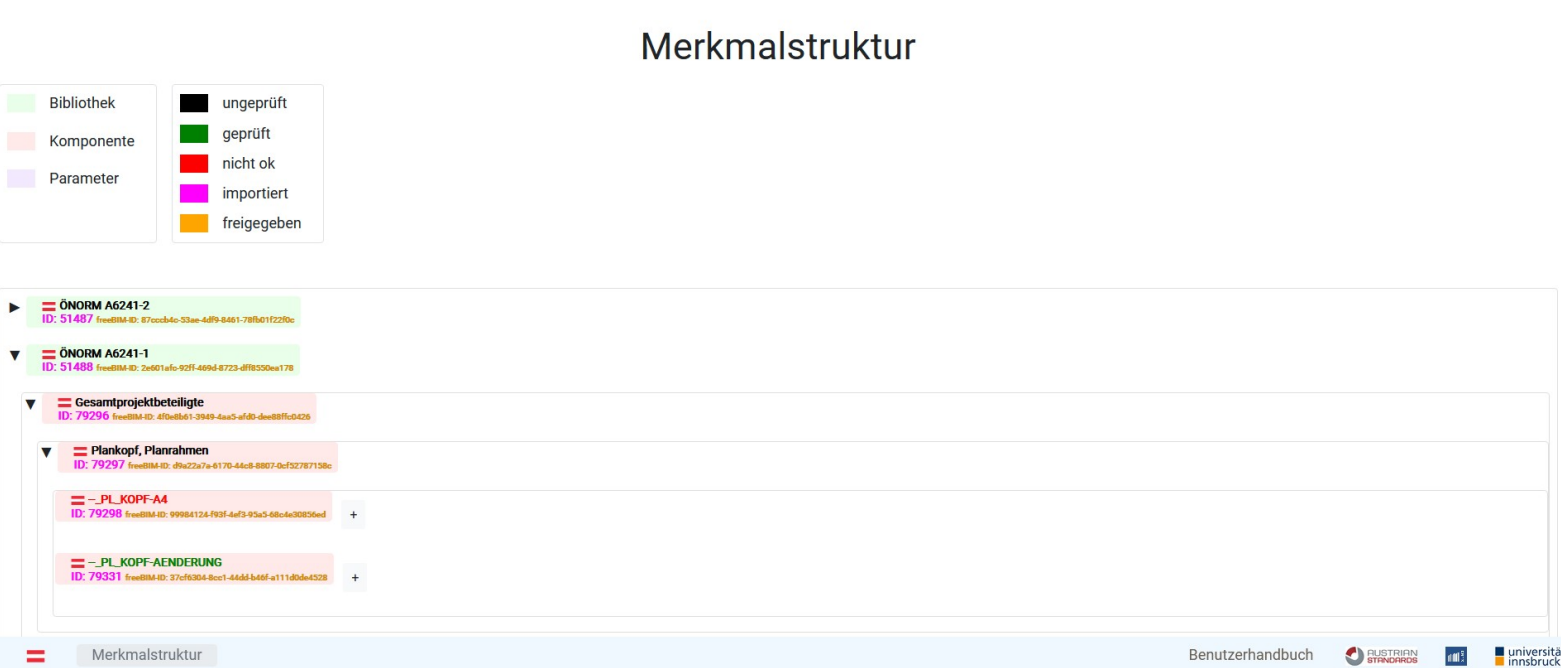

Mit dem +, das neben manchen Objekt-Einträgen sichtbar ist, kann eine Tabelle angezeigt werden, die Daten zu den Parametern der Komponente enthält. Angezeigt werden die Nummer, der Name des Parameters, eine kurze Beschreibung, der Parametertyp und der aktuelle Status. Die angezeigten Schriftfarben hängen mit dem Status zusammen. Der Status kann folgende Zustände (und Farben haben):

- ungeprüft
- geprüft
- nicht ok
- importiert
- freigegeben

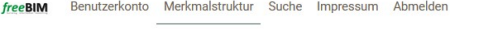

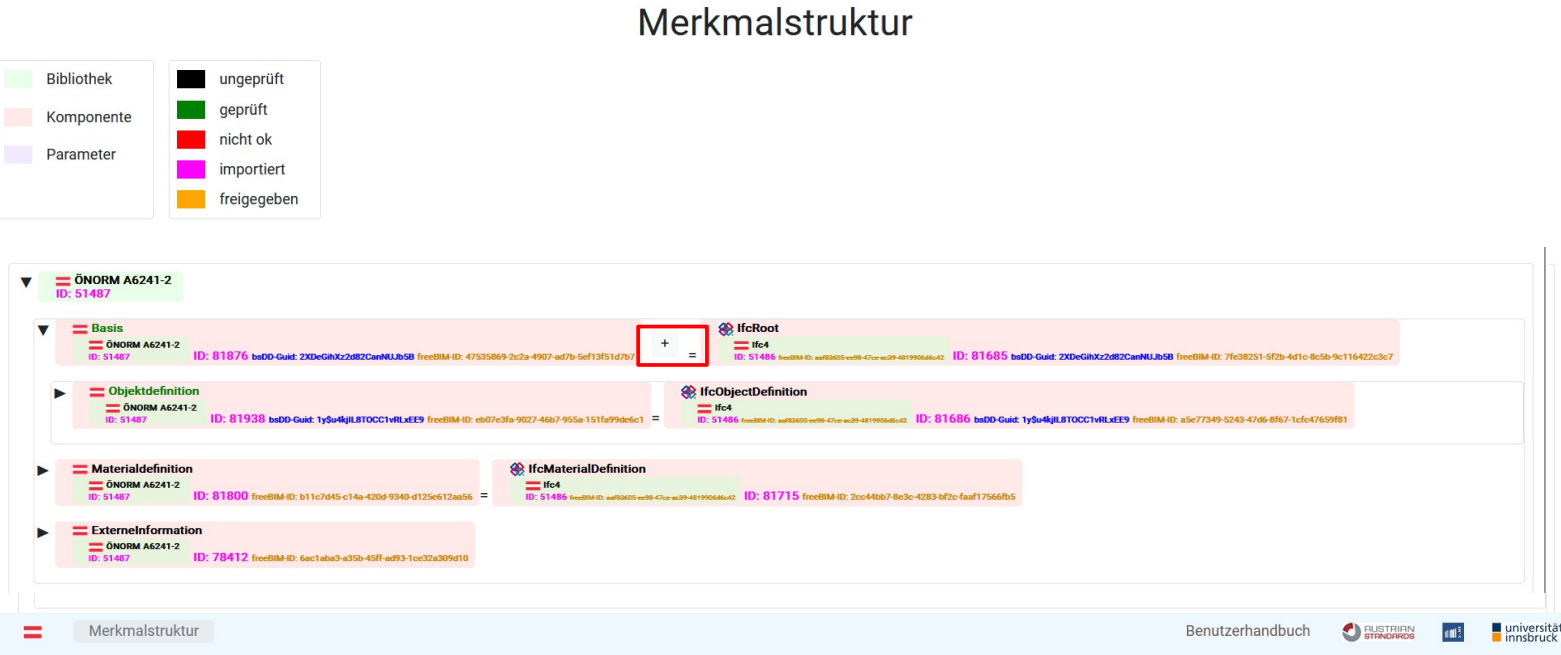

#### Merkmalstruktur

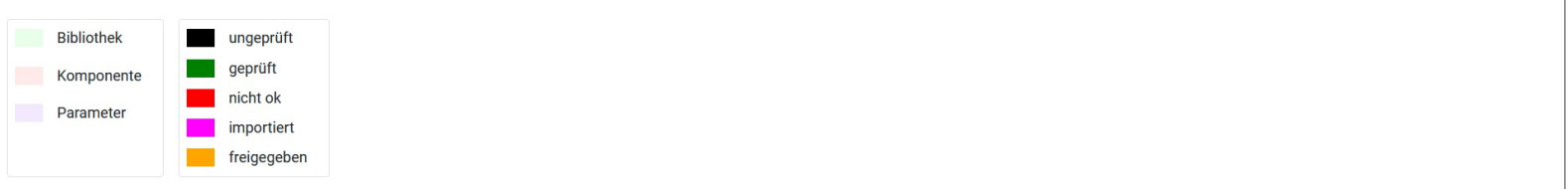

 $\sqrt{ }$   $\frac{1}{10}$ : 51487

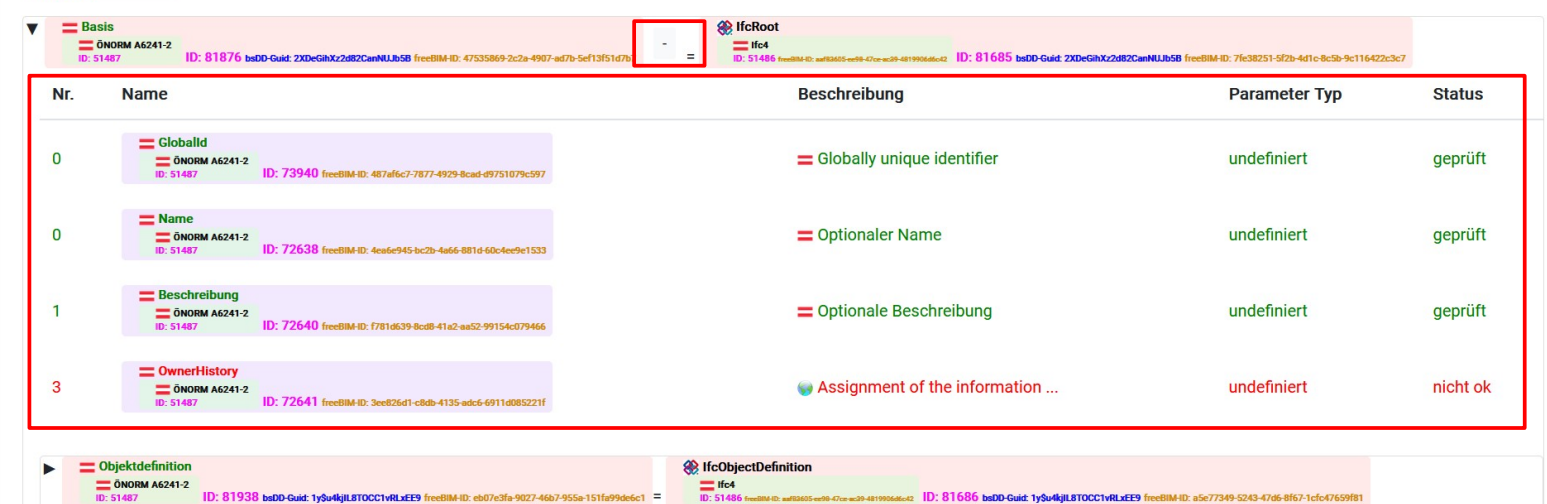

## <span id="page-10-0"></span>**Suche**

Die Suche beinhaltet 6 Kategorien um nach Objekten zu suchen: Name, Beschreibung, Code, freeBIM-ID, bsDD-Guid und Status. Nach Auswahl einer Kategorie kann im Suchfeld ein Suchbegriff eingegeben werden, dann wird die Datenbank nach zugehörigen Objekten durchsucht und die entsprechenden Daten zurückgeliefert.

In diesem Beispiel wurde mit der Kategorie "Name" nach dem Suchbegriff "Beton" gesucht und folgende Ergebnisse wurden erhalten (Anm.: Auflistung der Ergebnisse auf dem Bild ist nicht vollständig):

freeBIM Benutzerkonto Merkmalstruktur Suche Impressum Abmelden

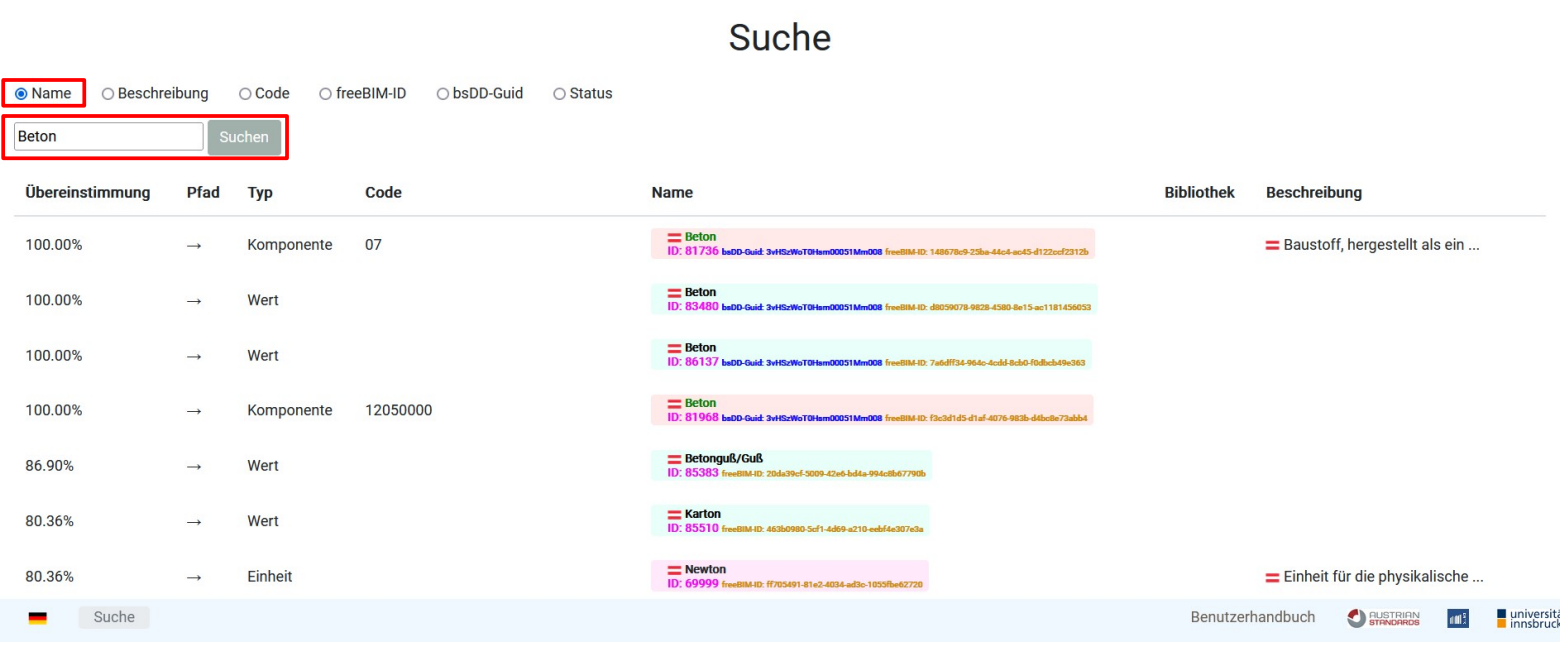

#### <span id="page-11-0"></span>**Impressum**

Die Impressum-Seite listet alle Beitragenden an dem Projekt mit entsprechenden Kontaktinformationen. Zuoberst sind die beiden Hauptbeteiligten bzw. die Betreuer des Projektes, namentlich Austrian Standards International (ASI) und die Forschungsgruppe Datenbanken und Informationssysteme der Universität Innsbruck (DBIS).

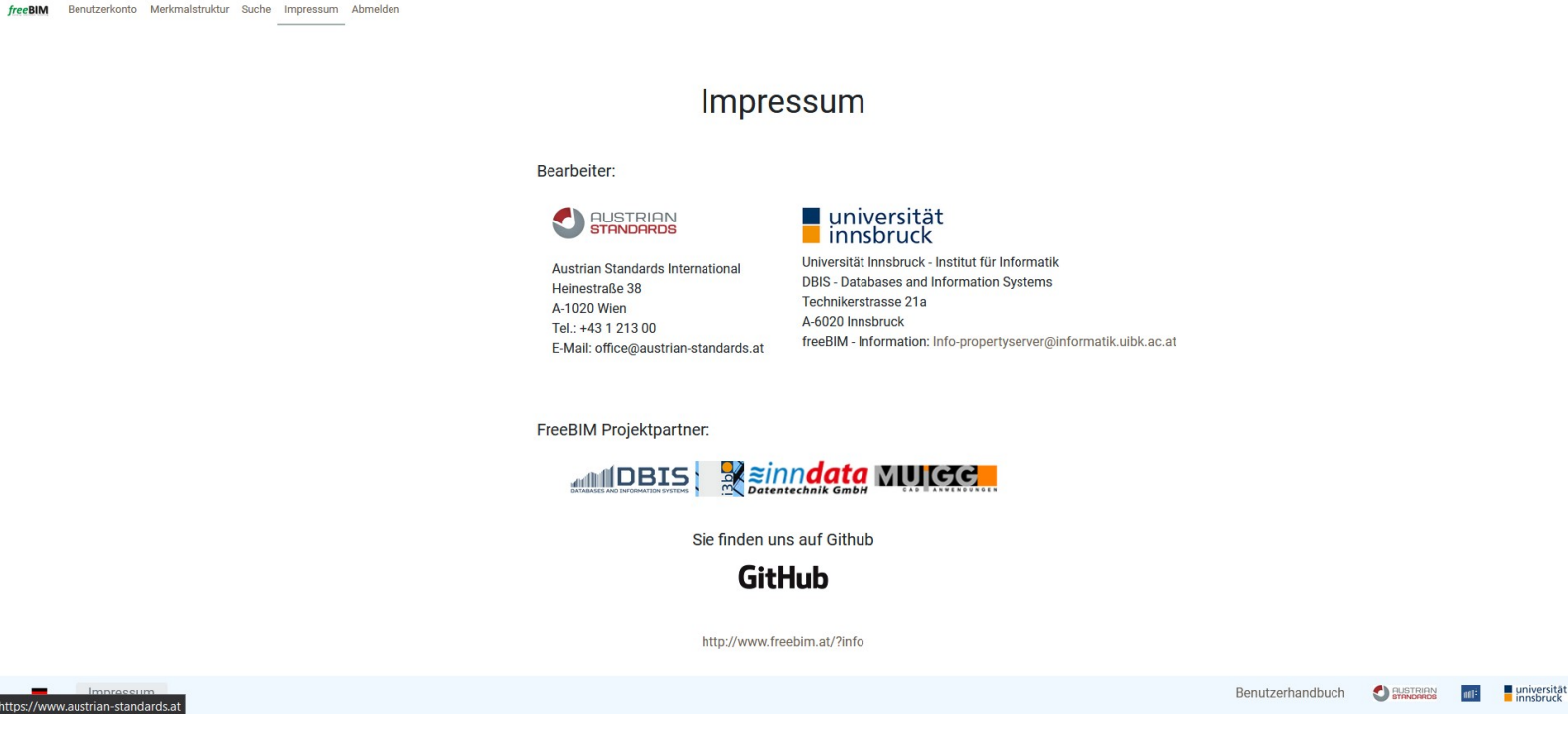

Diese Seite kann auch beim Login aufgerufen werden, sie wird dort (als einziger Eintrag) im Navigationsmenü angezeigt.

## <span id="page-12-1"></span>**Detailseiten**

Was hier als "Detailseite" bezeichnet wird, ist kein eigener Eintrag im Navigationsmenü. Diese Art von Seite wird angezeigt, wenn die Benutzerin bzw. der Benutzer ein Objekt in der Merkmalstruktur anklickt und enthält detailreiche Information zum entsprechenden Objekt. Die Seite kann unterschiedliche Einträge zeigen, je nach Typ des Objekts (Bibliothek, Komponente oder Parameter – alle drei Objekte haben teilweise individuelle Attribute). Außerdem ist auch hier relevant was die Nutzerin bzw. der Nutzer im Benutzerkonto ausgewählt hat, denn die Voreinstellungen bestimmen ebenfalls welche Daten angezeigt werden.

Im nachfolgenden Beispiel-Bild zum Bibliotheks-Objekt wird zum Beispiel die ID angezeigt, was aber nur passiert, wenn im Benutzerkonto die Checkbox für ID gesetzt wurde.

Auf allen Detailseiten gibt es graue Felder: Hier können Dinge geändert und damit die Objekte angepasst werden. Das ist allerdings nur für Nutzerinnen und Nutzer mit Schreibrechten erlaubt und daher nicht für den Gastzugang.

In den grünen Überschrifts-Boxen ist immer ein Icon zum Sortieren der Einträge. Die Suchen-Felder dienen der Filterung der angezeigten Einträge.

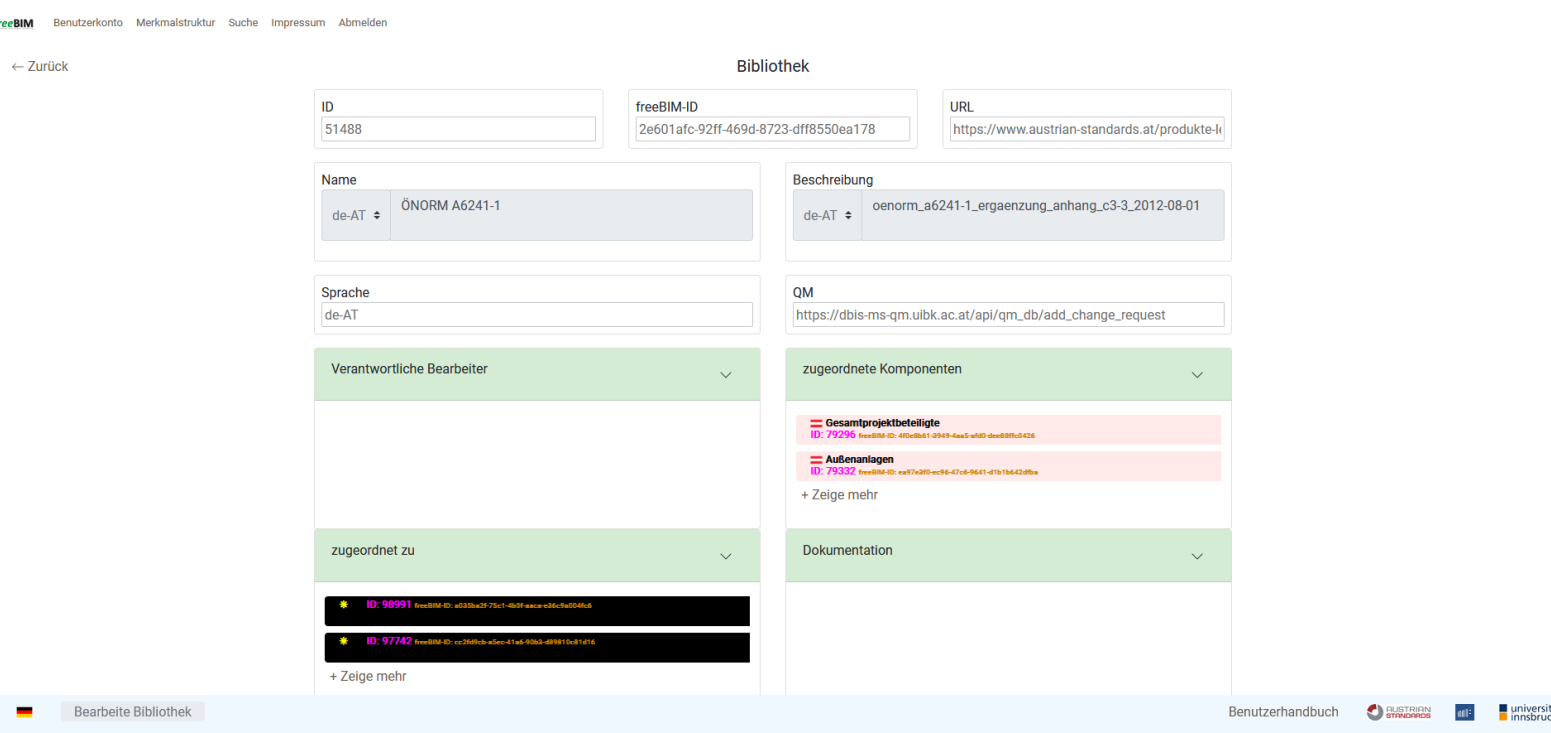

<span id="page-12-0"></span>**Bibliothek**

 $\overline{f}$ 

Bibliotheken sind Datensätze, deren Daten in die Datenbank des ASI-Merkmalservers importiert wurden.

Das Bild zeigt die Detailseite einer Bibliothek (ÖNORM A6241-1). In den Details finden sich die ID (wie bereits angesprochen), außerdem die freeBIM-ID, der Name und die Beschreibung des Objekts. Die letzten zwei Informationen werden in allen Sprachen angezeigt, zu denen ein Eintrag existiert. In diesem Beispiel gibt es nur eine deutsche Bezeichnung für das Objekt, daher wird nur der Eintrag für "de-AT" angegeben.

Die hier eingetragene URL verweist auf die Datenquelle, hier auf die Seite unter der die Einträge der ÖNORM A6241-1 zu finden sind.

Das Feld "Sprache" zeigt die Sprache der Benutzeroberfläche an und QM steht für Qualitätsmanagement und bezeichnet ob ein Objekt bereits auf ÖNORM-Standards geprüft wurde.

Unter "Verantwortlicher Bearbeiter" kann eingetragen werden, wer aktuell für das Objekt und seine Daten zuständig ist. "zugeordnete Komponenten" enthalten die direkten Kind-Komponenten der Bibliothek während "zugeordnet zu" das darüber liegende Objekt enthält. Für Bibliotheken gibt es allerdings kein Eltern-Objekt, da die Bibliothek an oberster Stelle in der Datenhierarchie steht.

Unter Dokumentation können weitere Objekte verlinkt sein.

#### <span id="page-13-0"></span>**Komponente**

Die Detailseite der Komponente hat folgende Felder gemeinsam mit der der Bibliothek: ID, freeBIM-ID, Name, Beschreibung, zugeordnet zu, zugeordnete Komponenten und Dokumentation.

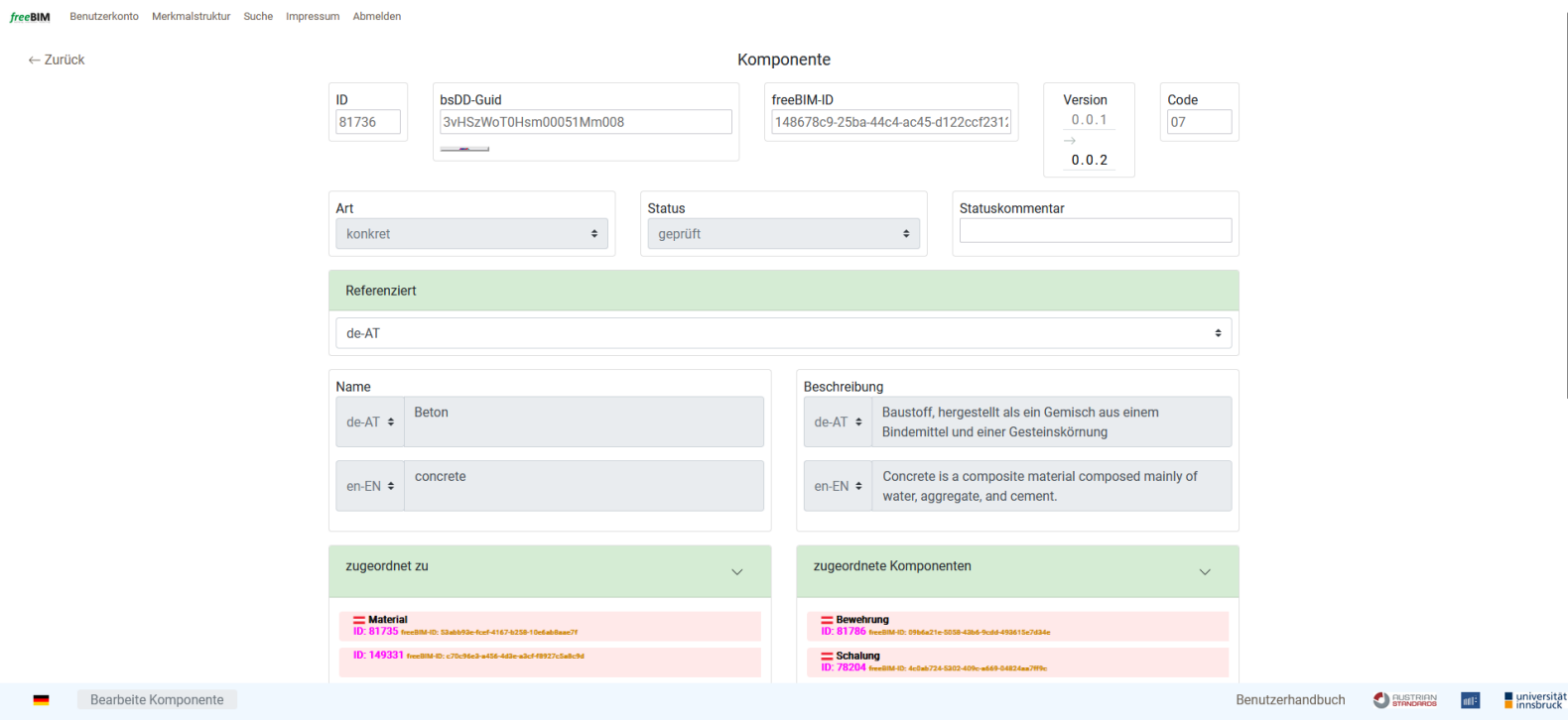

Neue Felder sind bsDD-Guid, Version = Version des Objekts, Code, Art, Status, Statuskommentar, Referenziert = referenzierte (darüber liegende) Bibliothek, zugeordnete Parameter = Parameter, die

auch in der Tabelle der Struktur angezeigt werden, Bestandteile, Material, Parameter-Sets und Gleichheit = IFC Komponente.

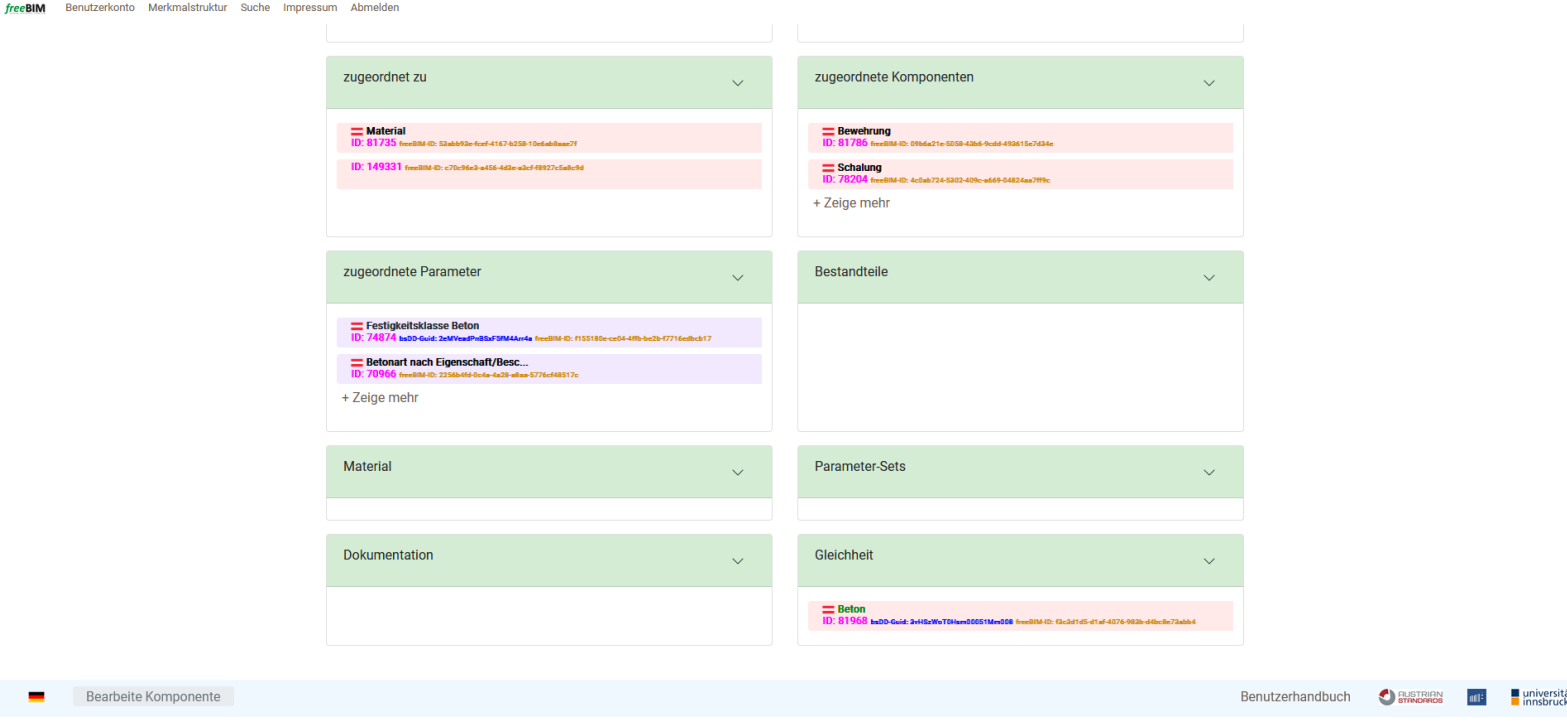

## <span id="page-14-0"></span>**Parameter**

**College** 

**Service** 

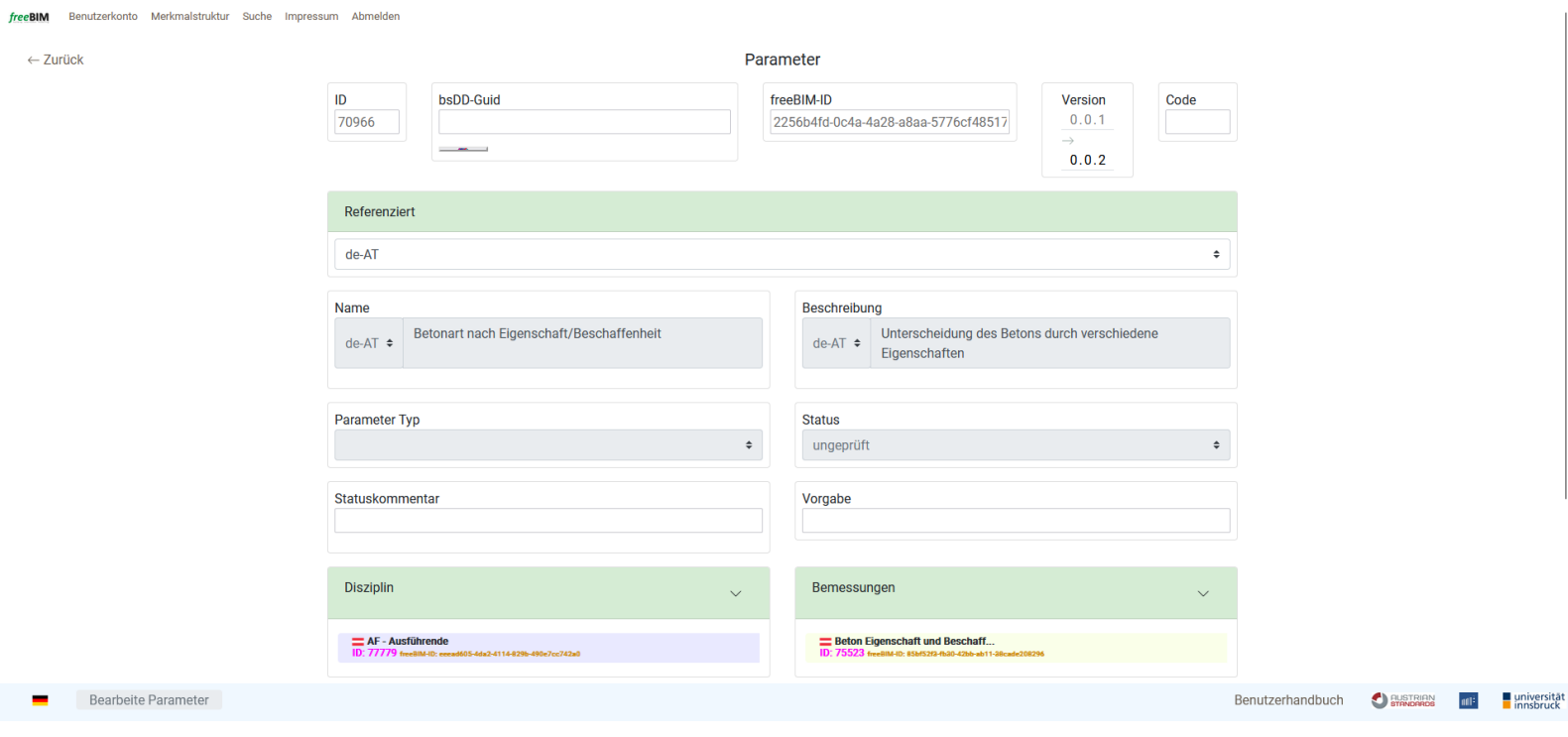

Auch die Detailseiten von Parameter und Komponente sind sich recht ähnlich. Gemeinsame Felder sind wieder: ID, bsDD-Guid, freeBIM-ID, Version, Code, Referenziert, Name, Beschreibung, Status, Statuskommentar, zugeordnet zu, Dokumentation und Gleichheit.

Neue Felder sind Parameter Typ, Vorgabe, Disziplin, Bemessungen und in Parameter-Set = in welchem Set enthalten.

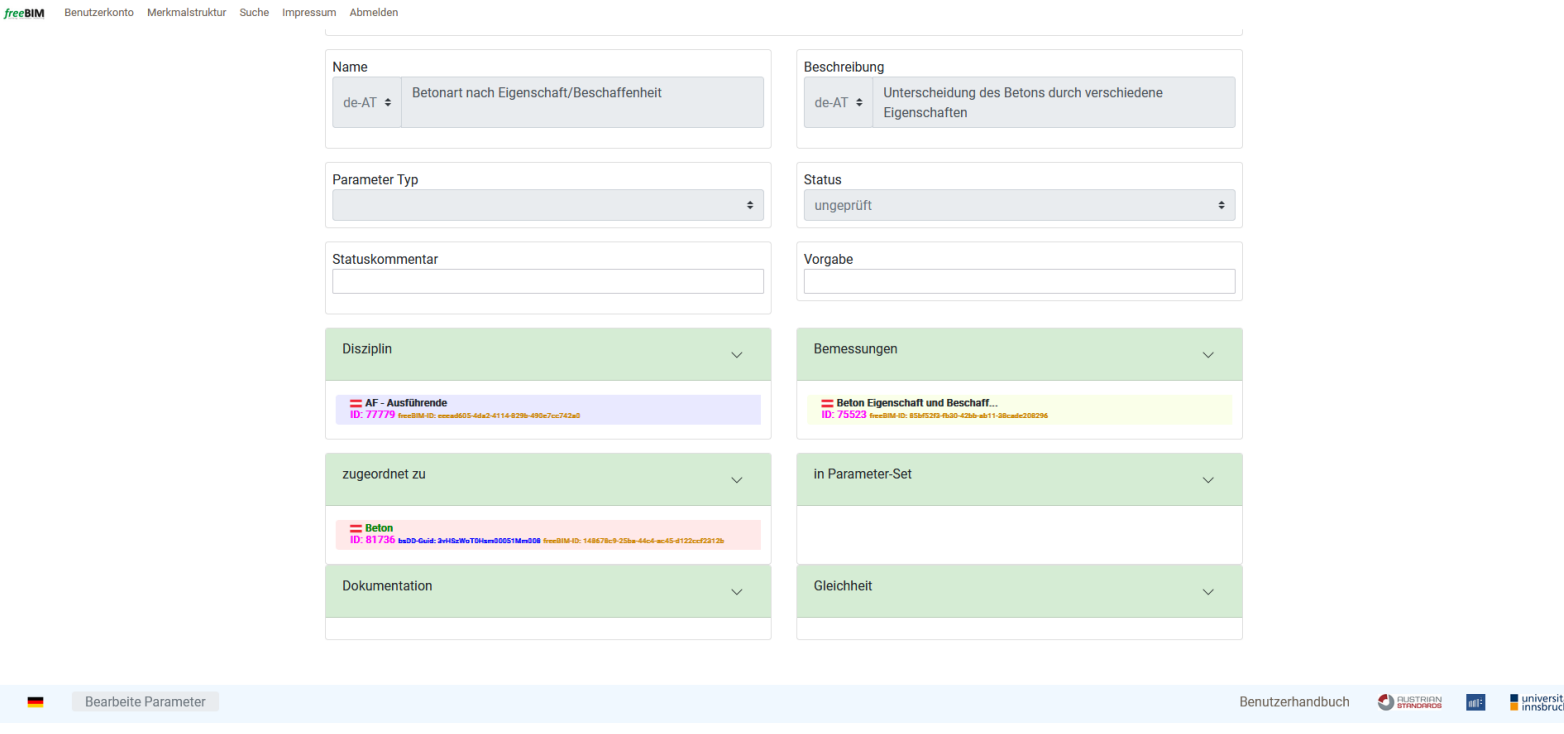

Die folgenden Seiten sind nicht mit dem Gastzugang erreichbar, sondern können nur mit einem Account mit Schreibberechtigung eingesehen werden.

-----------------------------------------------------------------------------------------------------------------------

-----------------------------------------------------------------------------------------------------------------------

## <span id="page-16-1"></span>**Management**

Dieser Punkt in der Menü-Leiste dient der Datenverwaltung. Hier können unter anderem Daten importiert, durchgesehen und bearbeitet werden.

#### <span id="page-16-0"></span>**Revision**

Revision enthält existierende Revisionen zu den jeweiligen Objekten.

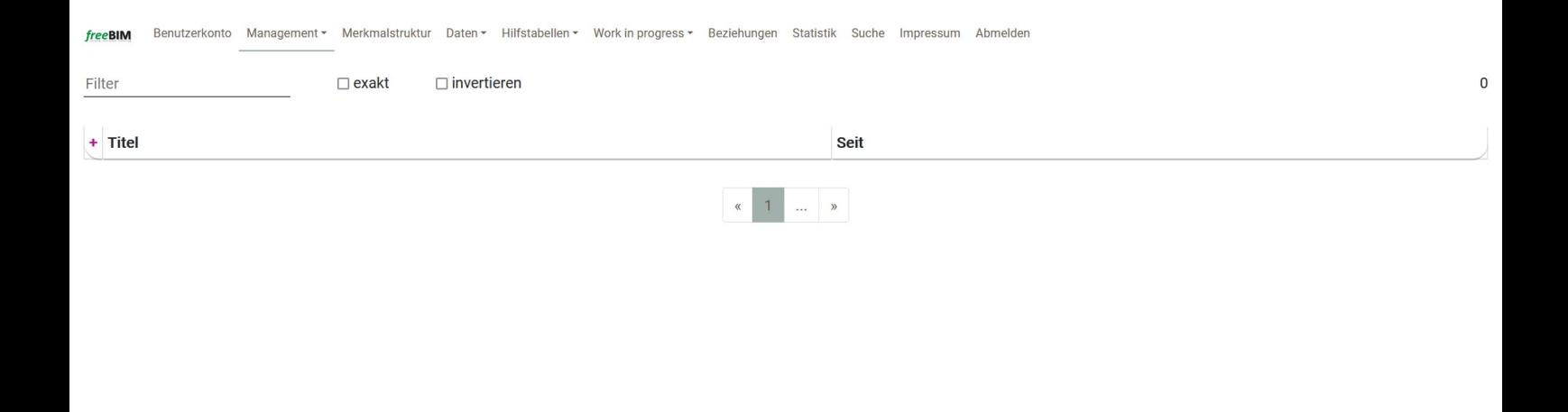

Revision

Benutzerhandbuch AUSTRIAN  $\mathbf{u}$   $\blacksquare$ universität

## <span id="page-17-0"></span>**Import**

Diese Seite enthält eine Auflistung aller bisherigen Daten-Importe.

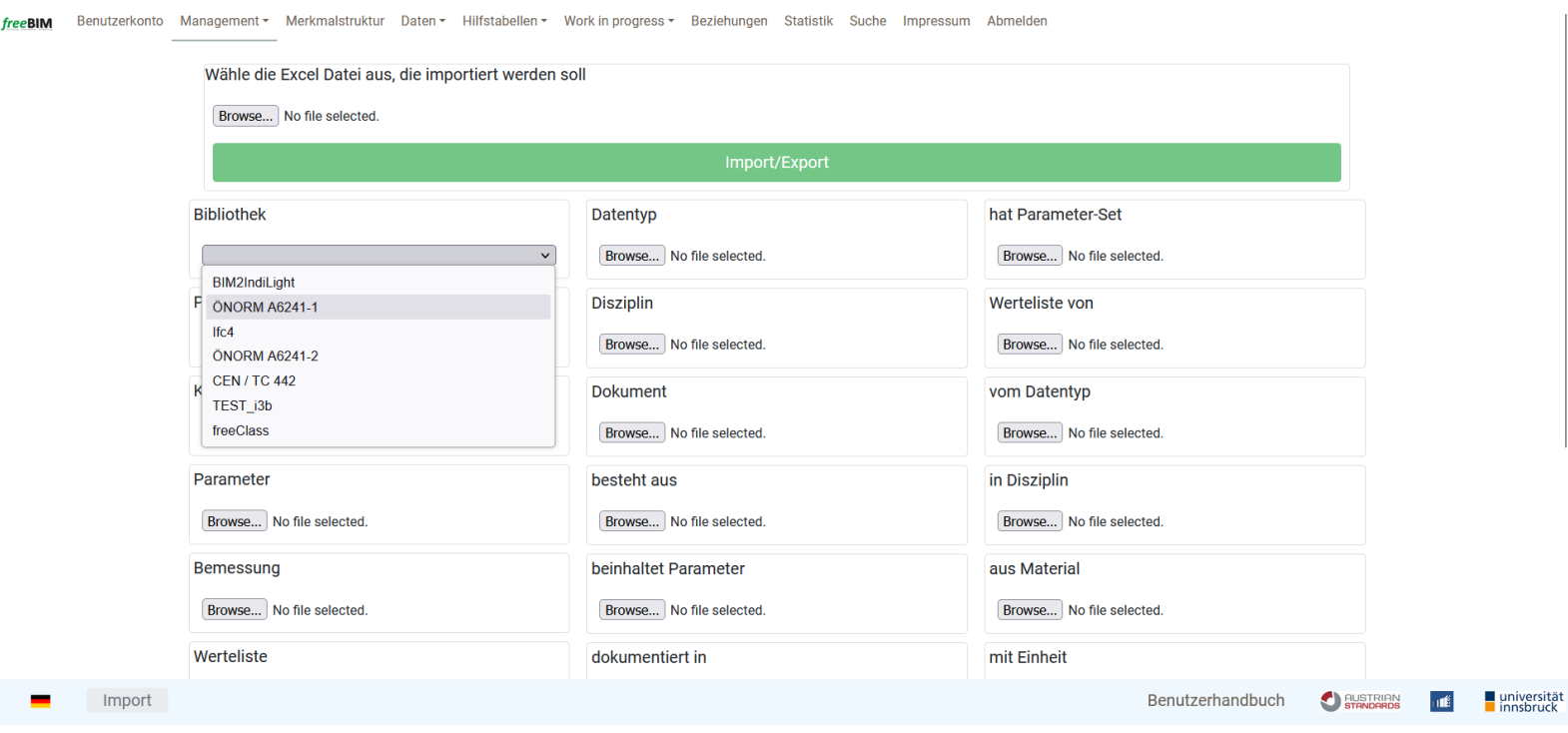

## <span id="page-18-0"></span>**Nachricht**

Unter dieser Seite finden sich Benachrichtigungen zu Tätigkeiten am ASI-Merkmalserver. Eine Nachricht enthält Titel und Beschreibung, sowie den Zeitraum in dem die Nachricht sichtbar sein soll und einen Nachrichten-Typ.

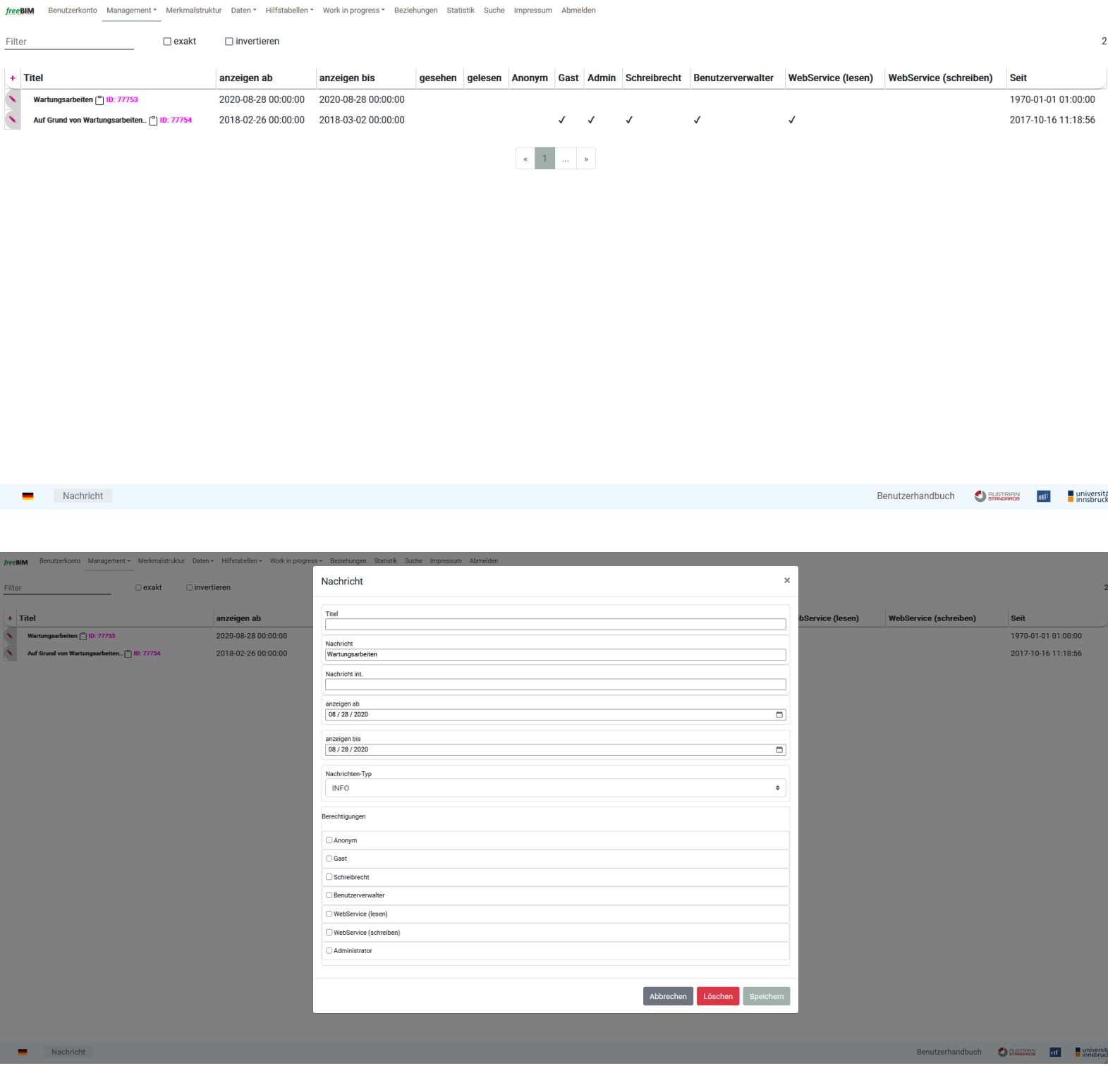

#### <span id="page-19-0"></span>**Benutzer**

Auf dieser Seite sind alle existierenden Benutzerinnen und Benutzer des ASI-Merkmalservers mit ihren Account-Daten aufgelistet. Zudem zeigt die Übersicht die Schreib- und Leseberechtigungen der Nutzerinnen und Nutzer.

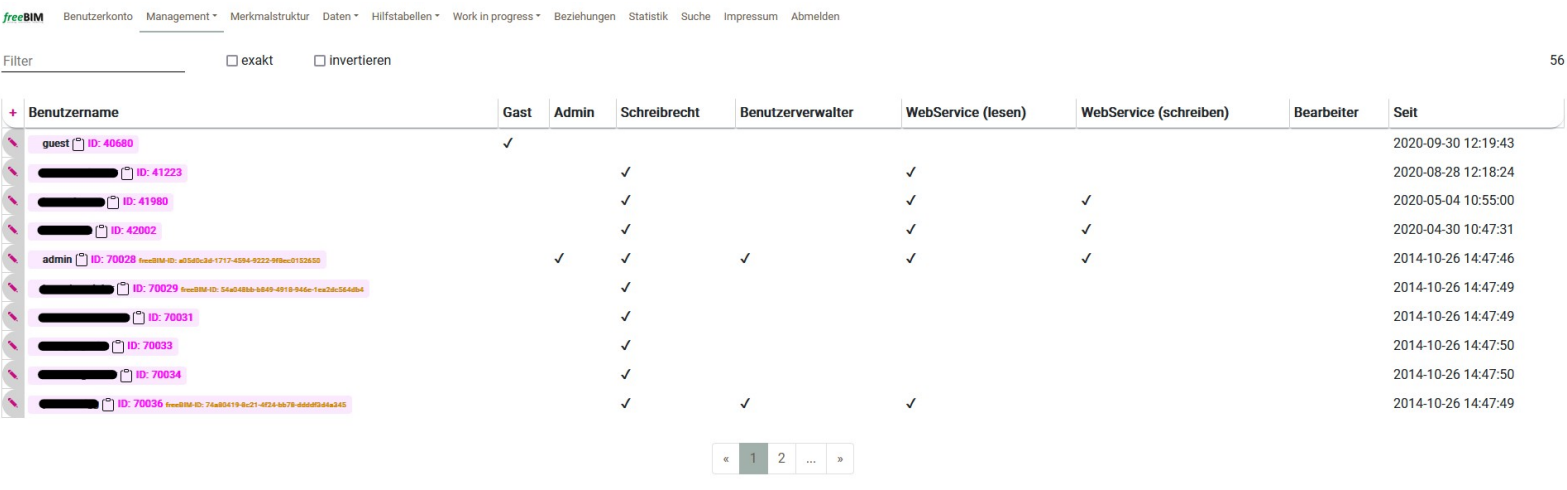

Benutzerhandbuch **O BASTERIAN** Intersität Benutzer

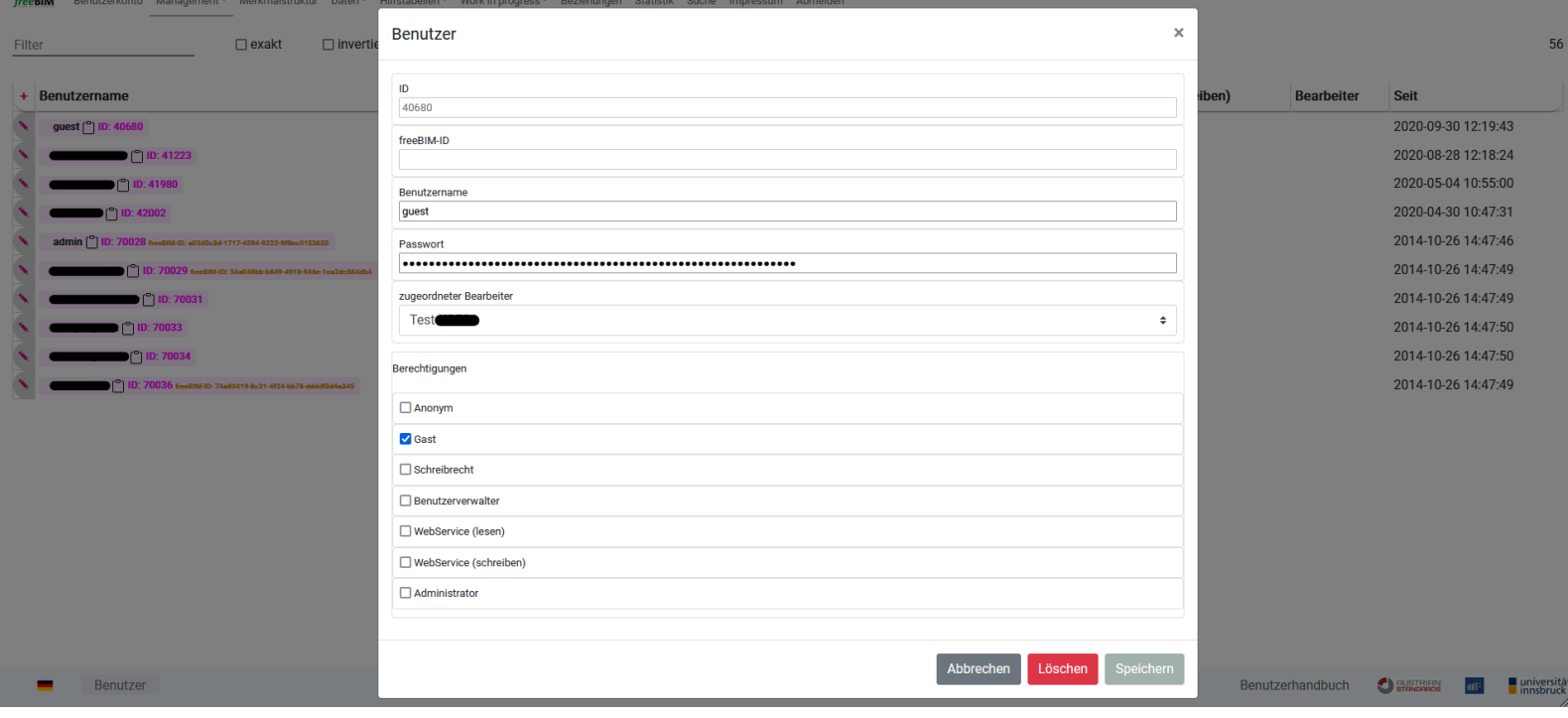

## <span id="page-20-0"></span>**Bearbeiter**

Ähnlich zur Benutzer-Seite zeigt diese Webseite eine Liste alle Bearbeiter (Einzelpersonen und Firmen) des Merkmalservers. Das inkludiert die zugehörigen Bibliotheken des Bearbeiters.

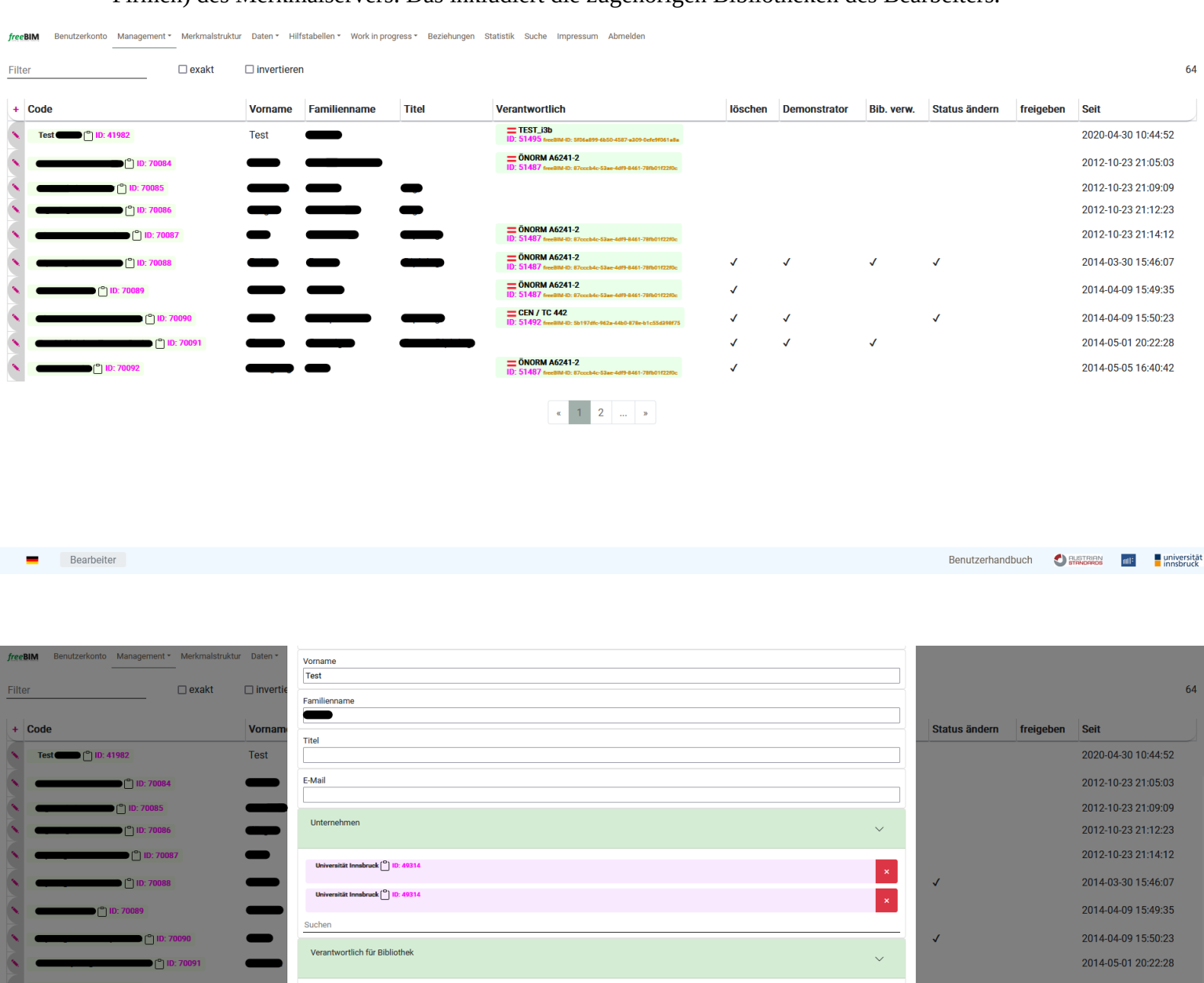

 $\Box$  Löschberechtigung  $\Box$  Demonstrator  $\Box$  Bibliotheken verw. Status ändern  $\fbox{ \begin{tabular}{|c|c|} \hline \quad \quad & \quad \quad & \quad \quad & \quad \quad \\ \hline \quad \quad & \quad \quad & \quad \quad & \quad \quad \\ \hline \quad \quad & \quad \quad & \quad \quad & \quad \quad \\ \hline \end{tabular} }$ 

 $T = TEST_1$ jab Suchen Berechtigungen

Bea

O AUSTRIAN **111 III** universität

Benutzerhandbuch

#### <span id="page-21-0"></span>**Unternehmen**

Unternehmen listet alle Firmen und Institutionen, die einen Account für den ASI-Merkmalserver besitzen. Dazu gehört zum Beispiel (wie in der untenstehenden Abbildung sichtbar) die Universität Innsbruck.

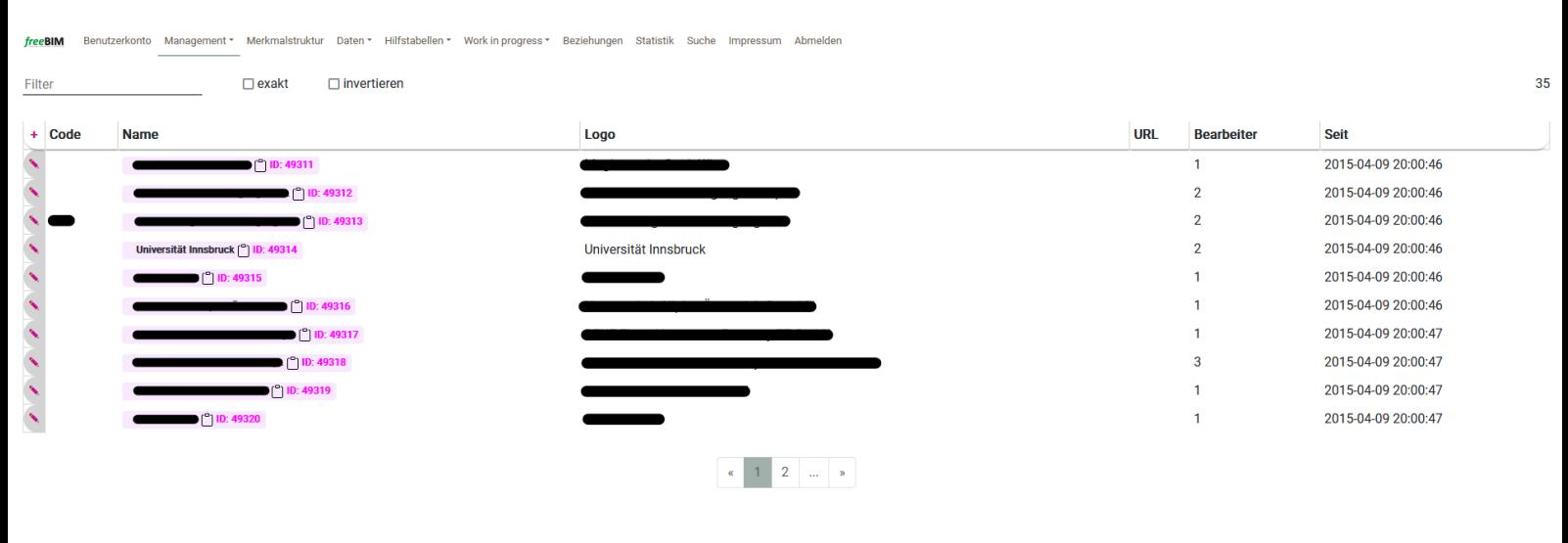

Unternehmen Benutzerhandbuch **C** BHATRIAN **III E** universität

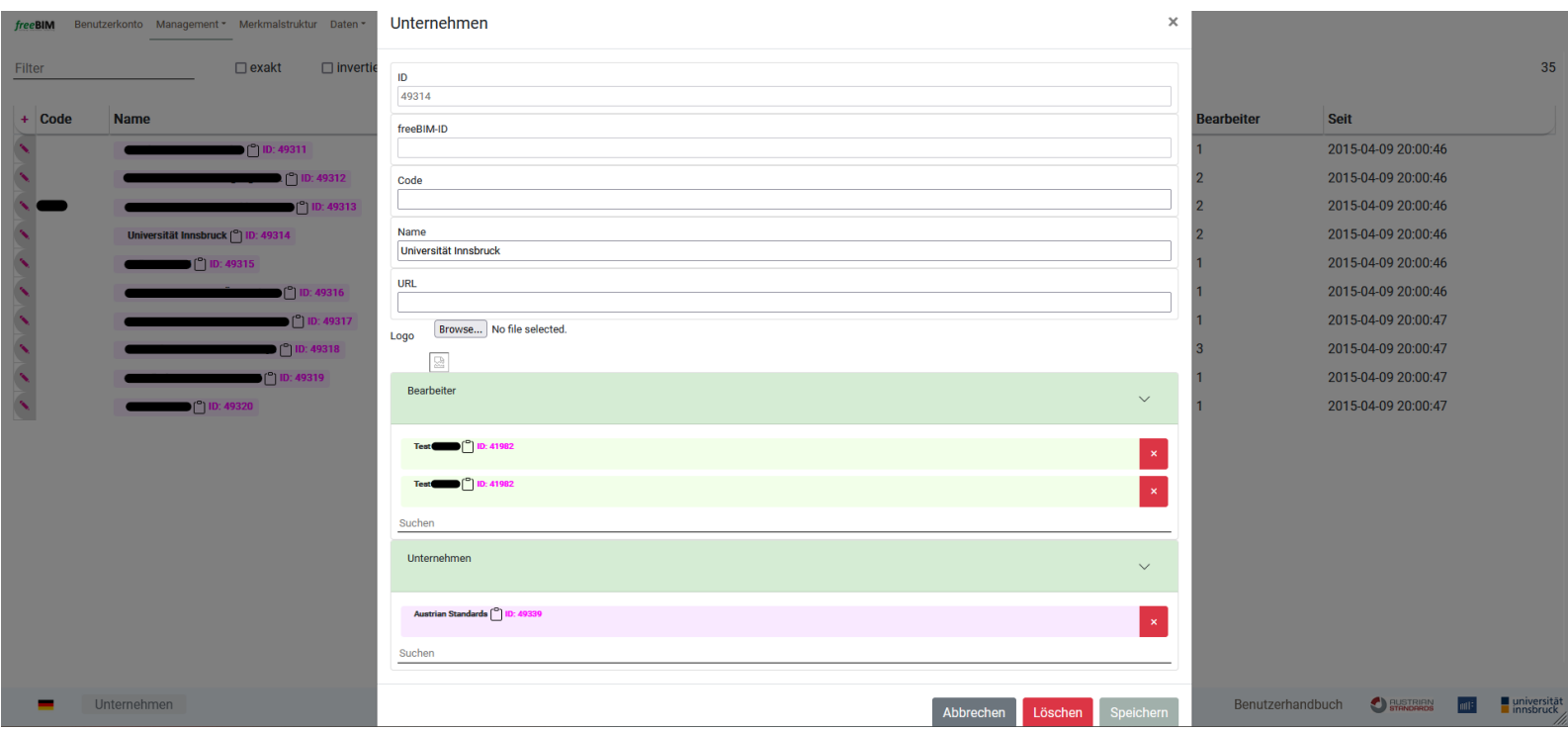

## <span id="page-22-1"></span>**Daten**

Die folgenden Seiten enthalten alle Objekte, die in die Datenbank des ASI-Merkmalserver importiert wurden. Sie sind gruppiert nach ihrem Datentyp. Pro Seite (und Datentyp) folgt eine Beispiel-Abbildung.

#### <span id="page-22-0"></span>**Parameter-Sets**

-<br>Merki

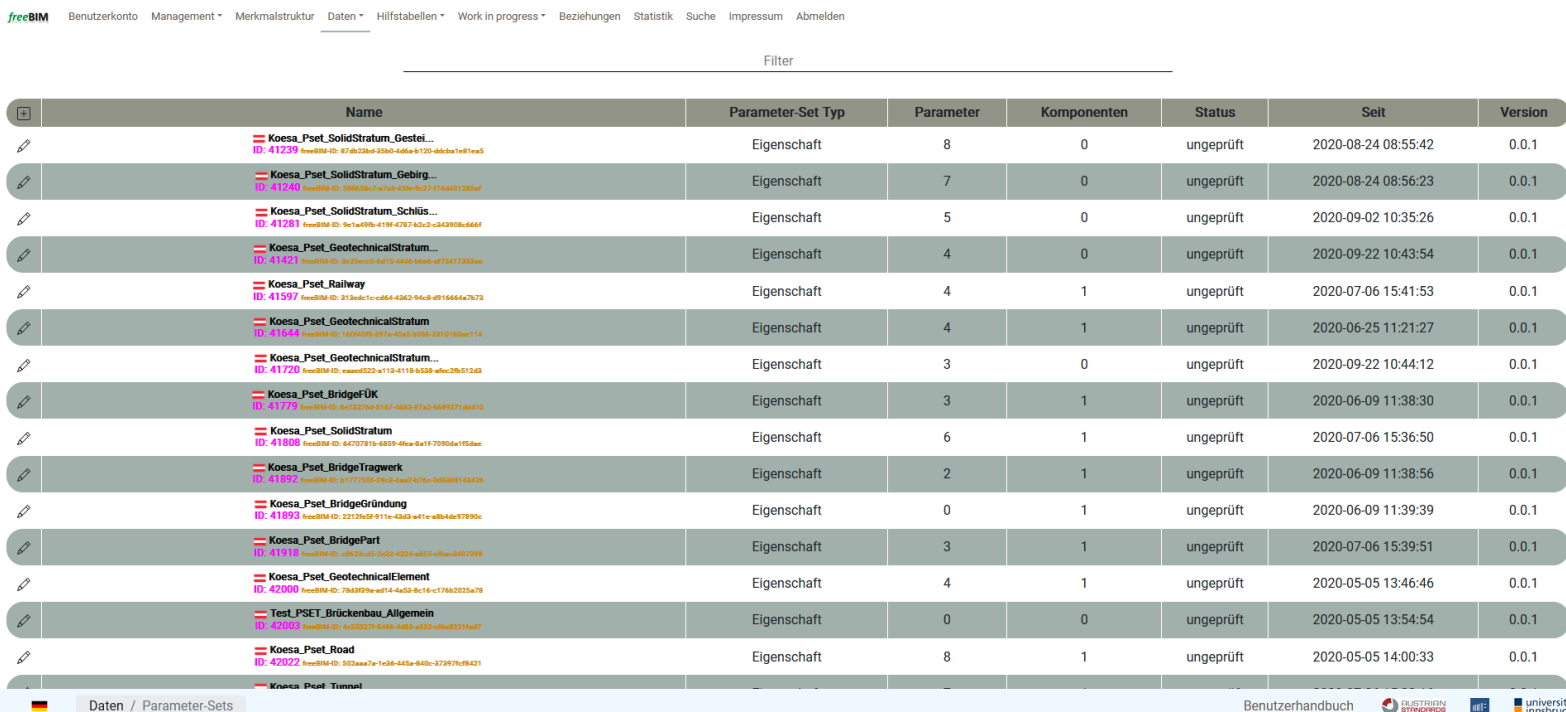

# <span id="page-23-1"></span>**Komponenten**

freeBIM Benutzerkonto Management \* Merkmalstruktur Daten \* Hilfstabellen \* Work in progress \* Beziehungen Statistik Suche Impressum Abmelden

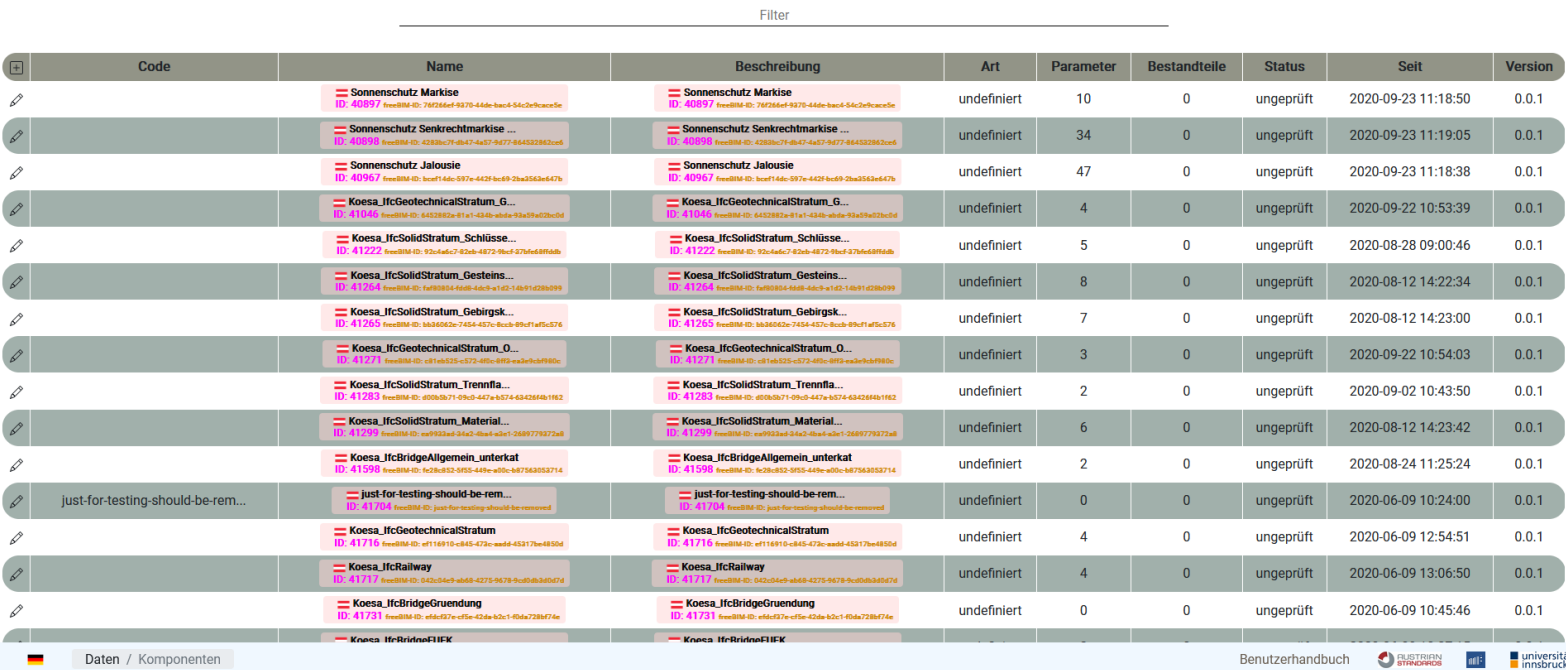

#### <span id="page-23-0"></span>**Parameter**

Benutzerkonto Management \* Merkmalstruktur Daten \* Hilfstabellen \* Work in progress \* Beziehungen Statistik Suche Impressum Abmelden

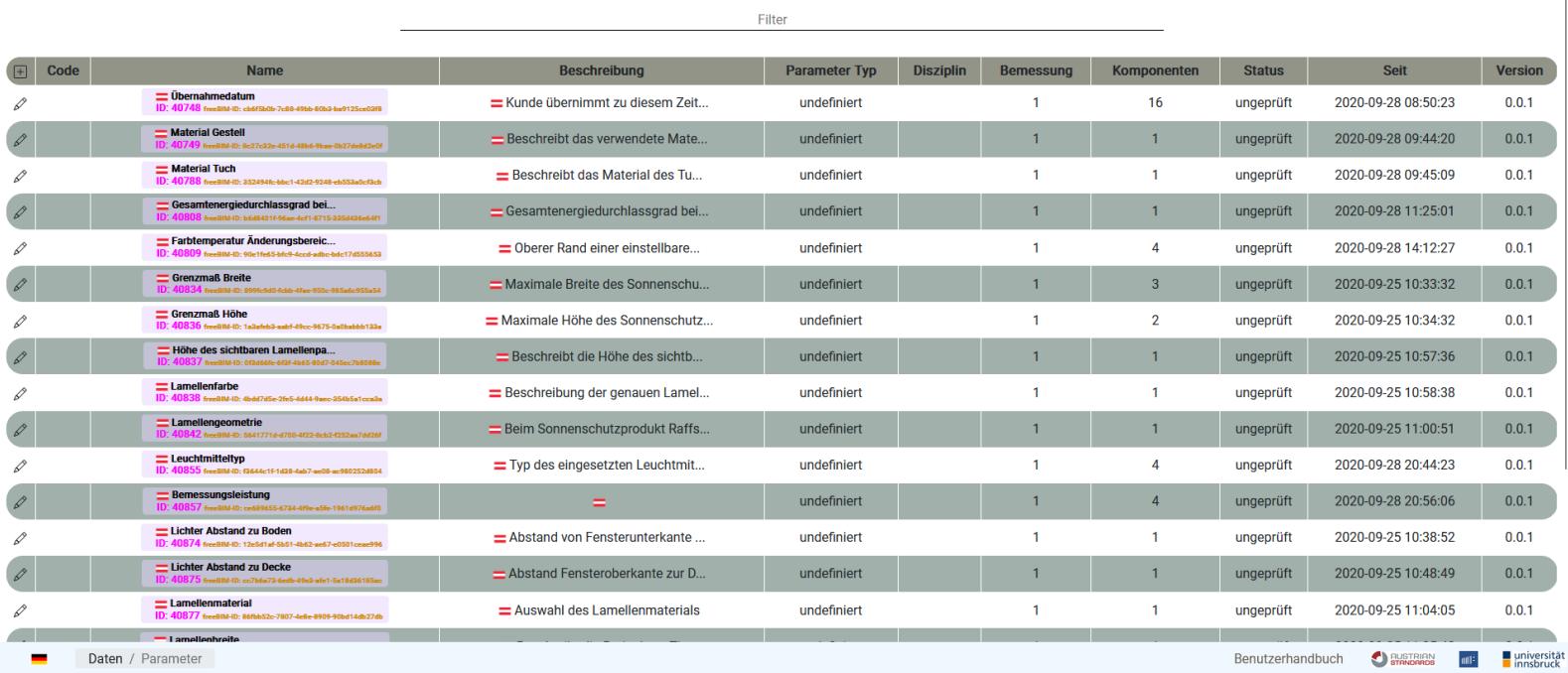

#### <span id="page-24-1"></span>**Bemessungen**

Benutzerkonto Management \* Merkmalstruktur Daten \* Hilfstabellen \* Work in progress \* Beziehungen Statistik Suche Impressum Abmelden

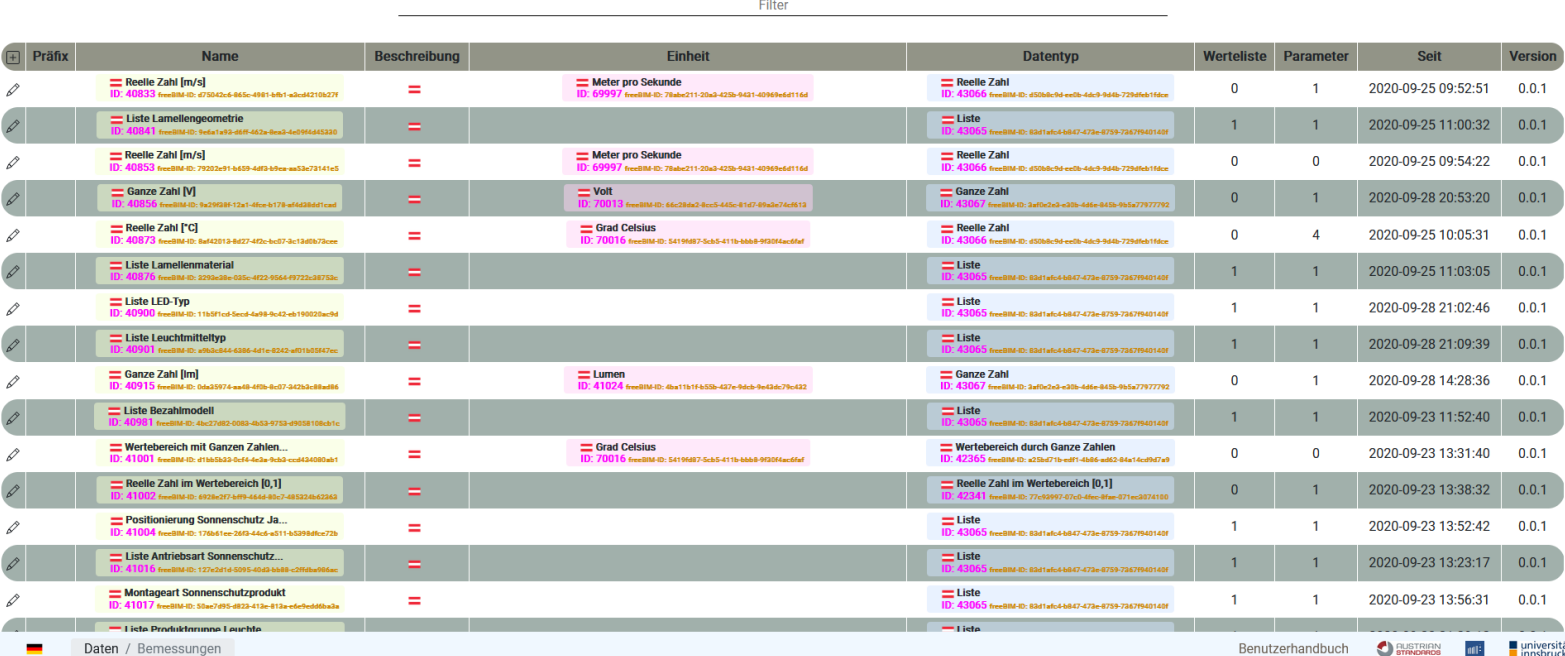

#### <span id="page-24-0"></span>**Wertelisten**

onto Management \* Merkmalstruktur Daten \* Hilfstabellen \* Work in progress \* Beziehungen Statistik Suche Impressum Abmelden

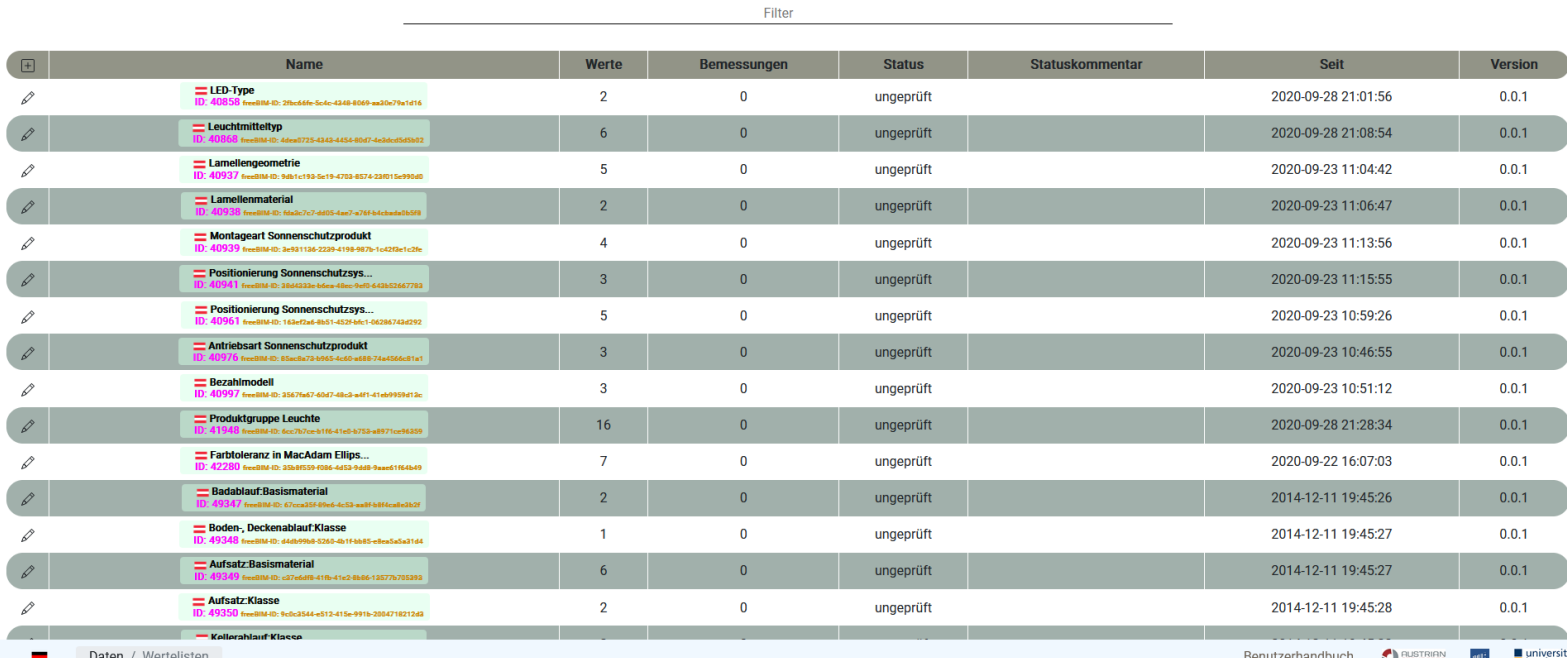

#### <span id="page-25-0"></span>**Werte**

Management \* Merkmalstruktur Daten \* Hilfstabellen \* Work in progress \* Beziehungen Statistik Suche Impressum Abmelden freeBIM

Filter  $\begin{array}{|c|c|} \hline \textbf{H} & \end{array}$ **Name** Beschreibung Status **Wertelisten** Seit **Version** = Halogenlampe  $\mathcal{S}$  $=$  Leuchtmitteltyp ungeprüft  $\overline{1}$ 2020-09-28 21:05:07  $0.0.1$ Leuchtstofflampe<br>ID: 40860 freeBIM-ID: 5547  $\begin{array}{c|c} & \mathcal{O} & \mathcal{O} & \mathcal{O} \end{array}$ 2020-09-28 21:05:24 =Leuchtmitteltyp ungeprüft  $\bar{1}$  $0.0.1$  $\frac{1}{100}$  Metalldampf-Halogenlampe  $\mathcal{S}$  $=$  Leuchtmitteltyp ungeprüft  $\overline{1}$ 2020-09-28 21:05:45  $0.0.1$  $\begin{array}{c|c} \mathcal{L} & \mathcal{L} \end{array}$  $\equiv$  Xenon  $=$  Leuchtmitteltyp ungeprüft  $\pmb{0}$ 2020-09-28 21:06:08  $0.0.1$  $E = LED$  (high-power)  $\mathscr{S}$  $\equiv$  Leuchtmitteltyp  $\mathbf{1}$ 2020-09-28 21:06:42 ungeprüft  $0.0.1$  $\begin{array}{c} \mathscr{Q} \end{array}$  $\equiv$  LED (mid-power)  $\mathbf{1}$ 2020-09-28 21:07:06  $0.0.1$ Leuchtmitteltyp ungeprüft LED (CSP (chip-scaled-package))  $\mathscr{D}$  $=$  Leuchtmitteltyp  $\overline{1}$ 2020-09-28 21:07:36  $0.0.1$ ungeprüft  $\begin{array}{c} \mathscr{P} \end{array}$ Tunable White zur Auswahl des LED Typs ungeprüft  $\mathbf{1}$ 2020-09-28 21:00:24  $0.0.1$  $\equiv$  Strahler  $\mathscr{O}$  $\equiv$ ungeprüft  $\mathbf 1$ 2020-09-28 21:24:36  $0.0.1$  $\equiv$ Spot  $\begin{array}{c} \mathcal{L} \end{array}$  $\mathbf{1}^\top$ 2020-09-28 21:24:47  $0.0.1$ ungeprüft  $\equiv$  Motor = Antriebsart für Sonnenschutzpr...  $\mathbf{1}$ 2020-09-23 10:38:43  $0.0.1$  $\mathcal{S}$ ungeprüft  $\begin{array}{c} \mathscr{L} \end{array}$  $\equiv$  Kurbel  $\mathbf{1}^\top$ Antriebsart für Sonnenschutzpr.. 2020-09-23 10:40:40  $0.0.1$ ungeprüft  $\equiv$  Gurt  $\mathscr{P}$ Antriebsart für Sonnenschutzpr... ungeprüft  $\mathbf{1}$ 2020-09-23 10:40:59  $0.0.1$  $\begin{array}{c} \mathcal{L} \end{array}$  $\equiv$  Werkvertrag  $\mathbf{1}^{\top}$ 2020-09-23 10:47:51  $0.0.1$ Ξ ungeprüft  $\equiv$  Leasing  $\mathscr{O}$  $\equiv$ ungeprüft  $\bar{1}$ 2020-09-23 10:48:03  $0.0.1$  $=$   $\lambda$ <sub>10</sub>  $\blacksquare$ Daten / Werte Benutzerhandbuch Sustruary  $\mathfrak{m}\mathfrak{l}^{\natural}$ universität<br>Linnsbruck

# <span id="page-26-2"></span>**Hilfstabellen**

#### <span id="page-26-1"></span>**Bibliotheken**

Benutzerkonto Management \* Merkmalstruktur Daten \* Hilfstabellen \* Work in progress \* Beziehungen Statistik Suche Impressum Abmelden freeBIM

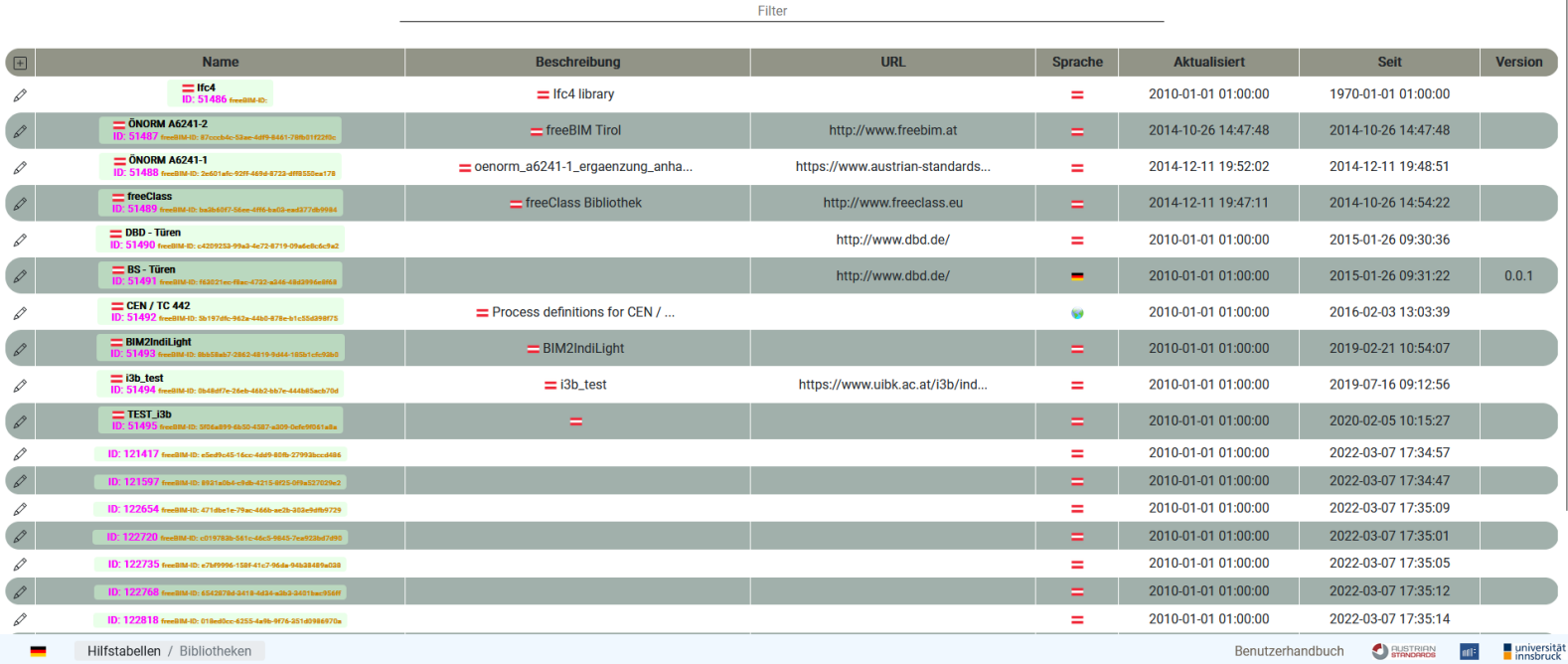

## <span id="page-26-0"></span>**Einheiten**

erkonto Man *free*B

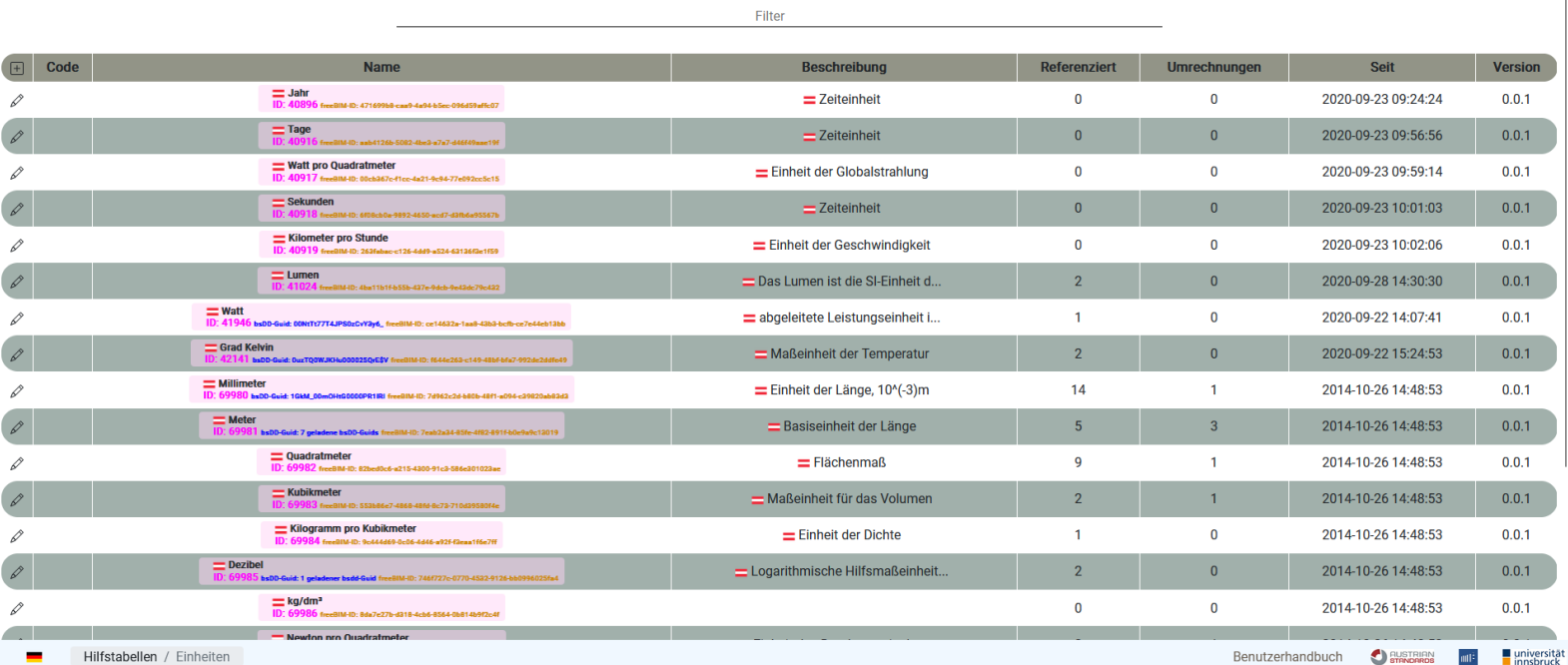

# <span id="page-27-1"></span>**Projektphasen**

agement ▼ Merkmalstruktur Daten ▼ Hilfstabellen ▼ Work in progress ▼ Beziehungen Statistik Suche Impressum Abmelden

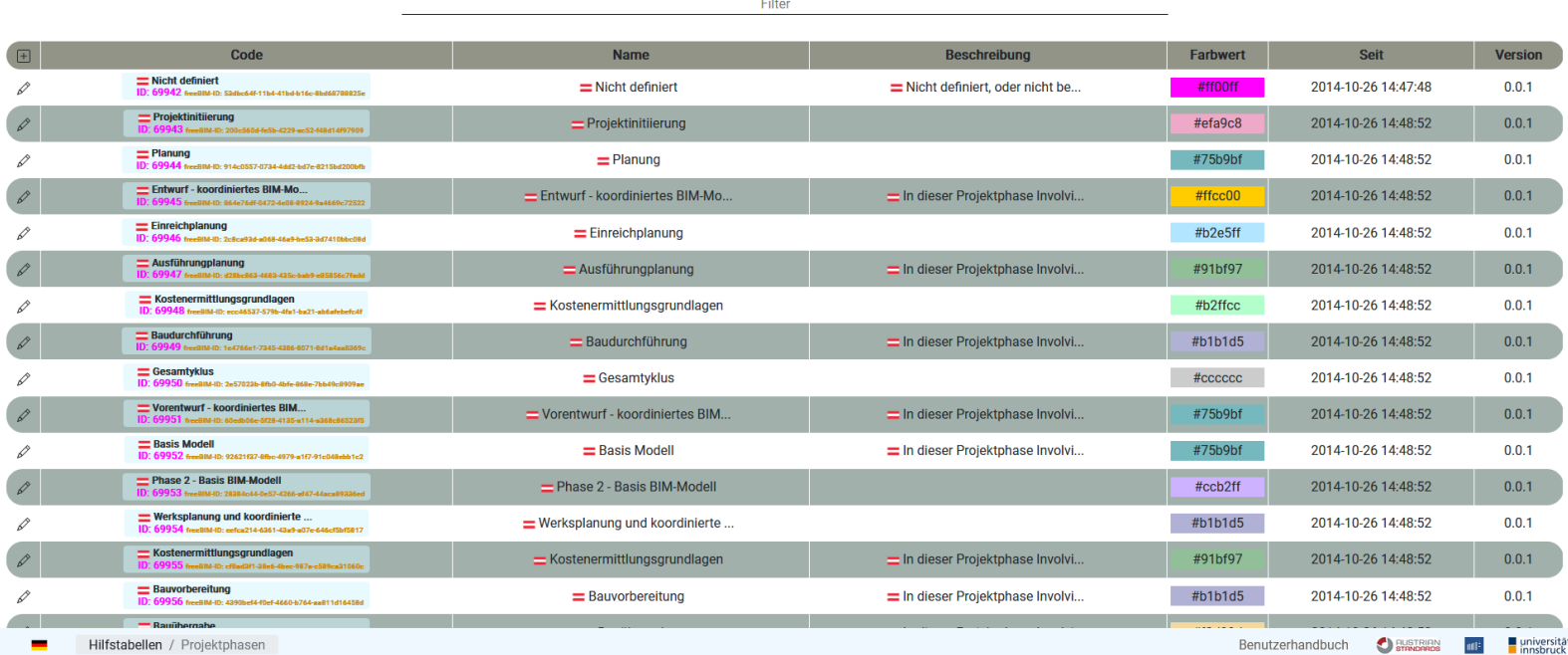

## <span id="page-27-0"></span>**Datentypen**

Benutzerkonto Management \* Merkmalstruktur Daten \* Hilfstabellen \* Work in progress \* Beziehungen Statistik Suche Impressum Abmelden

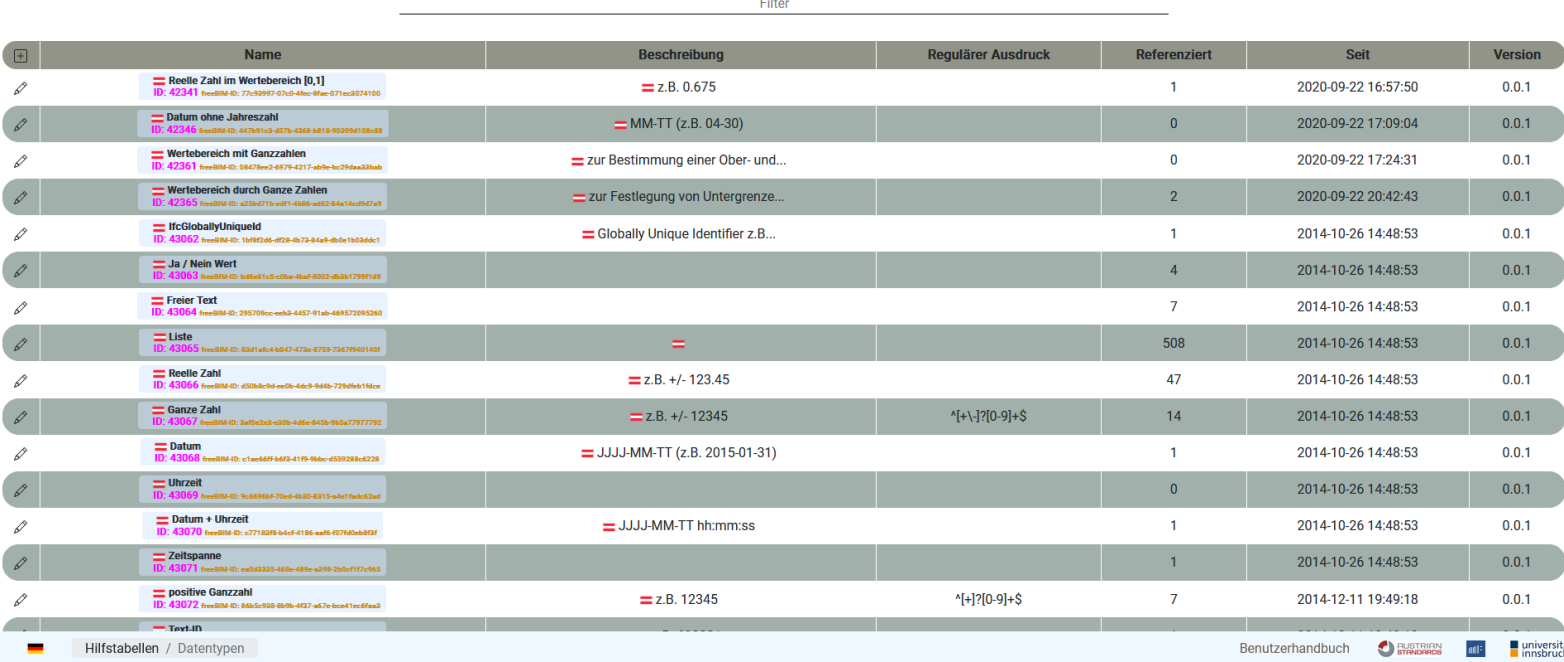

# <span id="page-28-1"></span>**Disziplinen**

Management \* Merkmalstruktur Daten \* Hilfstabellen \* Work in progress \* Beziehungen Statistik Suche Impressum Abmelden

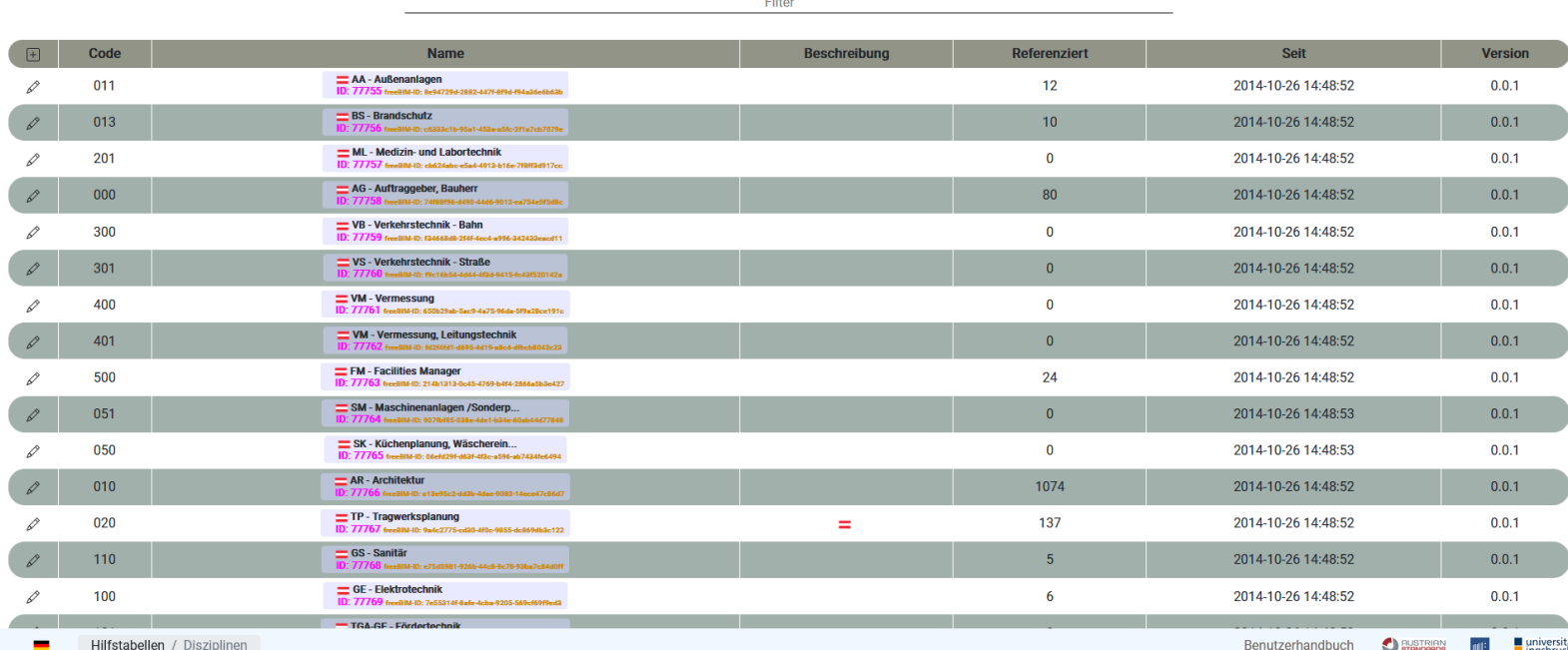

## <span id="page-28-0"></span>**Dokumente**

Merkmalstruktur Daten ▼ Hilfstabellen ▼ Work in progress ▼ Beziehungen Statistik Suche Impre Manag

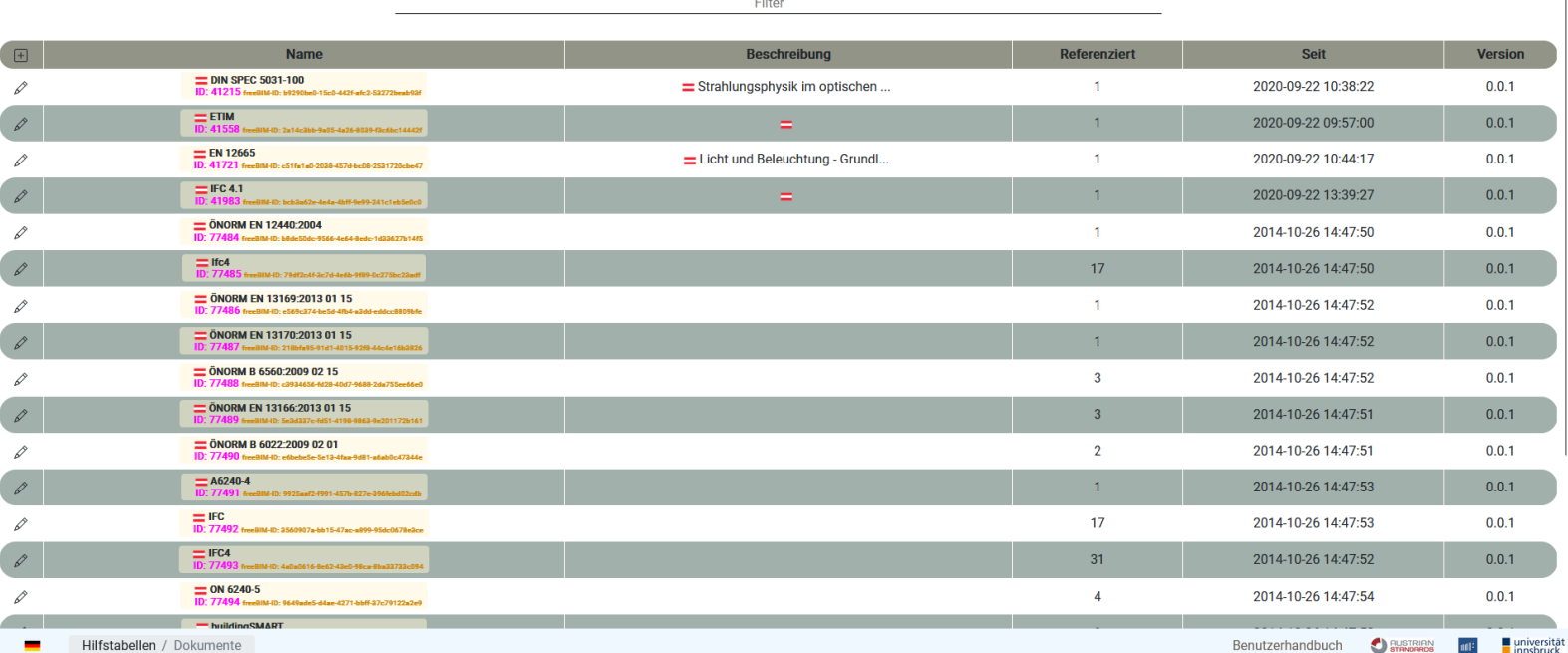

## <span id="page-29-1"></span>**Work in progress**

Unter "Work in progress" findet sich zurzeit nur eine Kategorie und das ist "Bearbeitet".

## <span id="page-29-0"></span>**Bearbeitet**

Hier sind Komponenten zu sehen und verlinkt, die in der letzten Zeit bearbeitet wurden.

freeBIM Benutzerkonto Management \* Merkmalstruktur Daten \* Hilfstabellen \* Work in progress \* Beziehungen Statistik Suche Impressum Abmelden

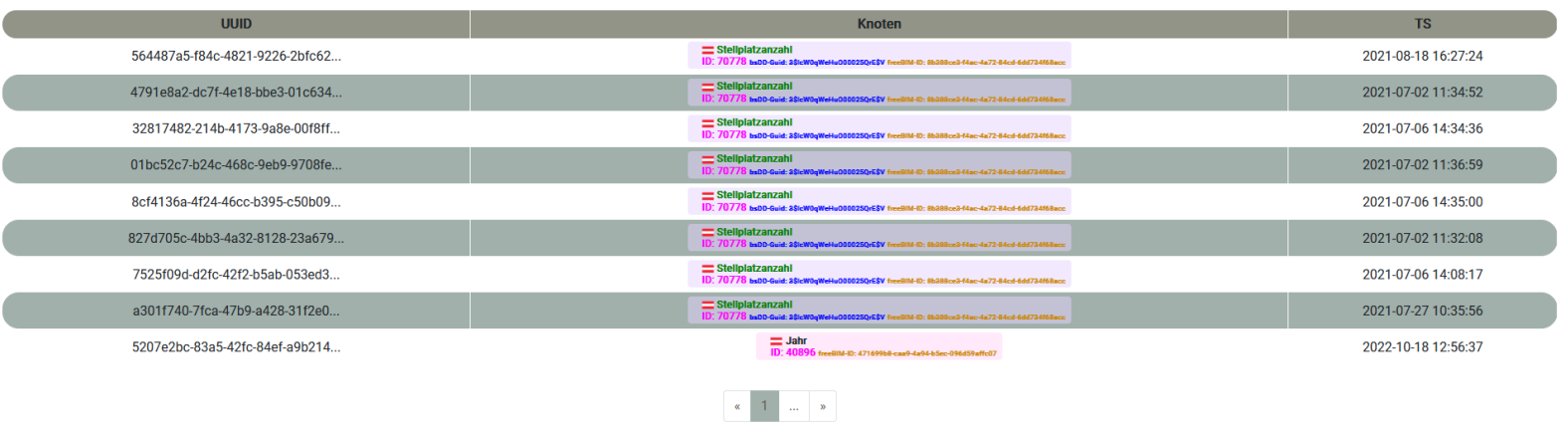

Benutzerhandbuch **C**austraan nie universität

# <span id="page-30-0"></span>**Beziehungen**

Diese Seite dient der Gegenüberstellung von Objekten und deren Versionen.

Bei Klick auf den schwarzen Button öffnet sich ein Dialog, in dem Bibliotheken und Versionen ausgewählt werden können.

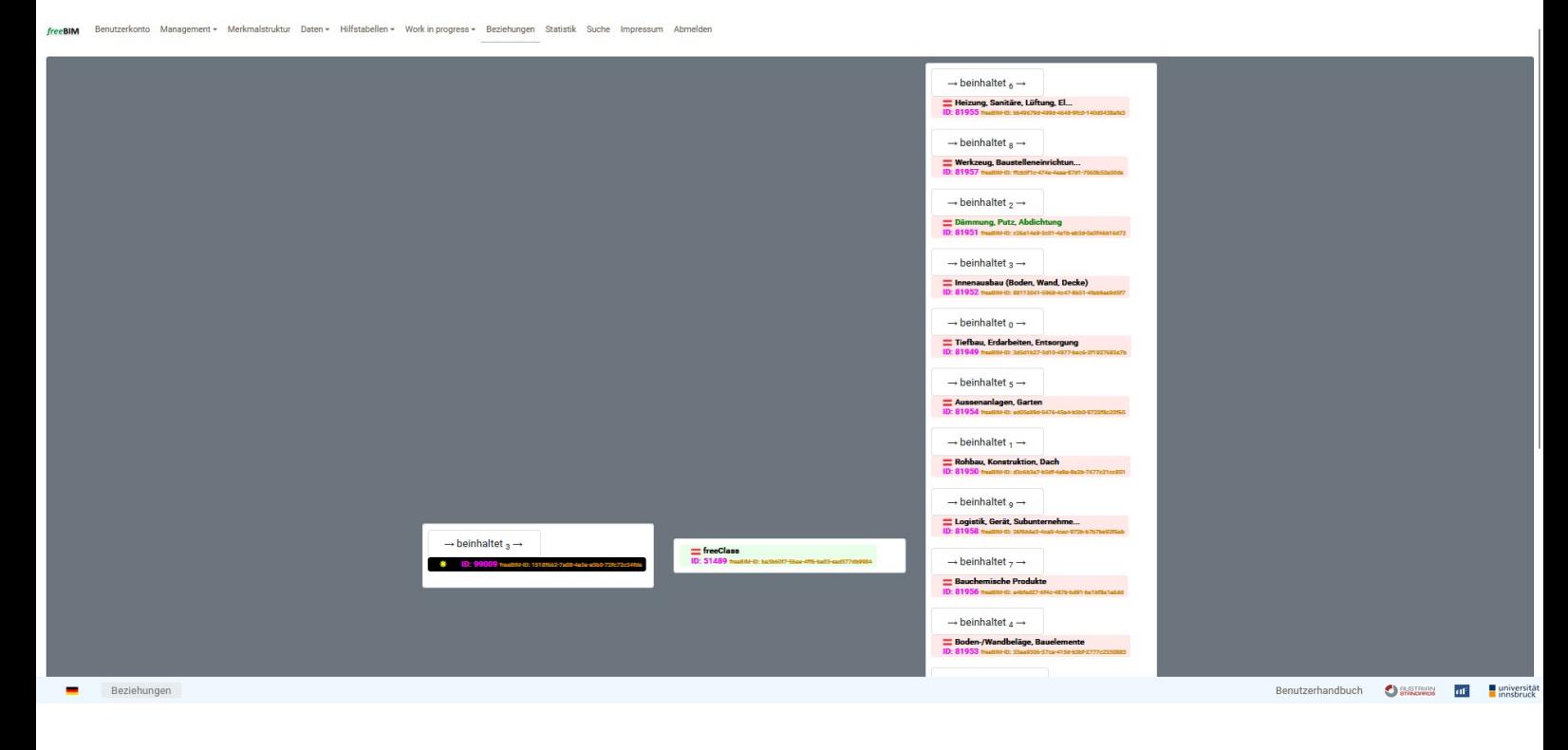

# <span id="page-31-0"></span>**Statistik**

Diese Seite zeigt einen Graphik, die beschreibt in welchem Maß Element am Merkmalserver hinzugefügt und verändert wurden. Die Achsen bezeichnen dabei die Anzahl an betroffenen Elementen und die Zeitspanne von 1975 bis heute. Die orange Linie sind die neu hinzugefügten Elemente, währende die blaue Linie die Änderung an existierenden Elementen beschreibt. Das Hinzufügen von Elementen begann zwischen 2013 und 2014, erst später wurde mit dem Ändern und Anpassen der Elemente begonnen.

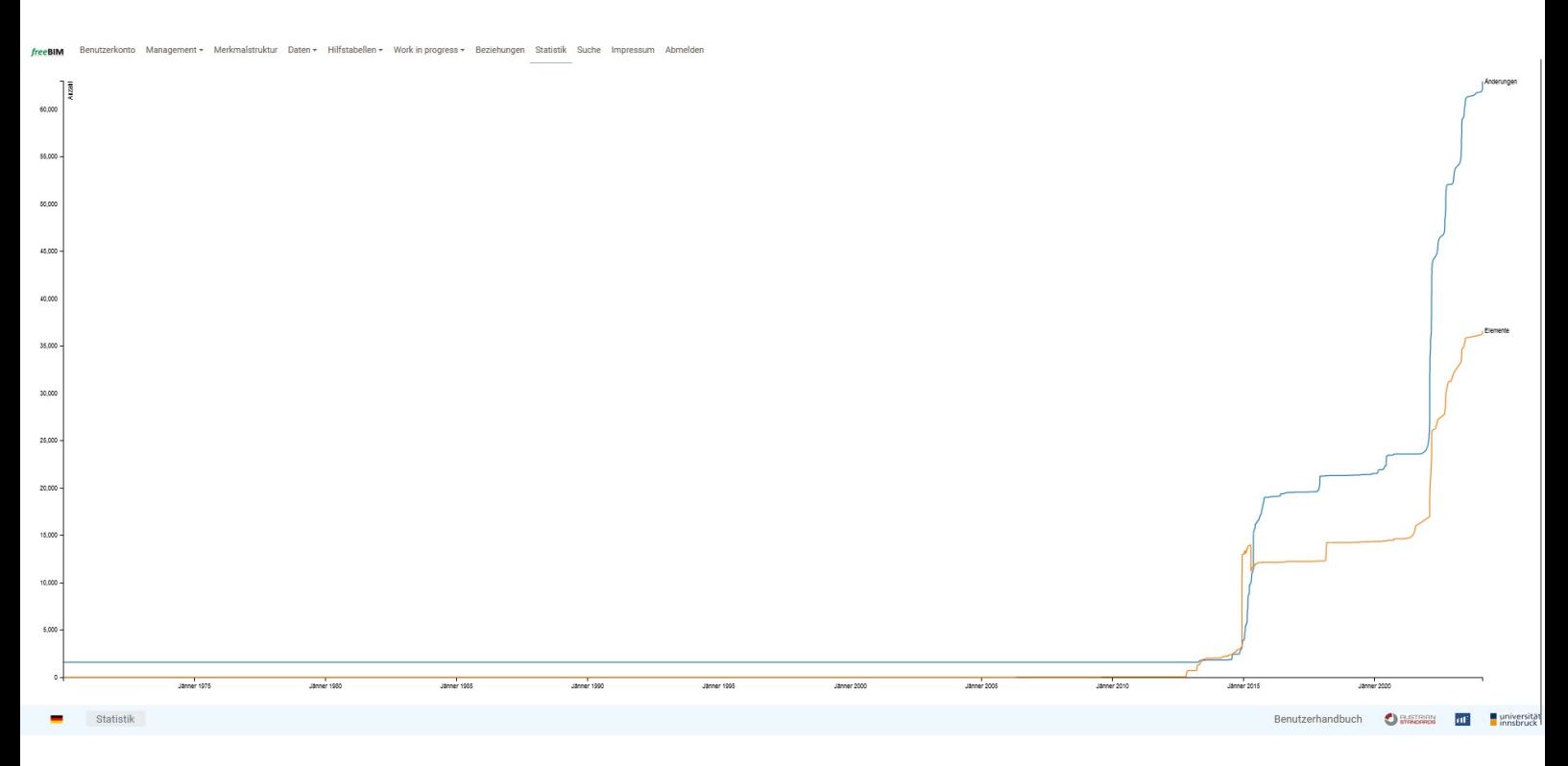